#### Arraysimc Manual

#### Concurrent Dynamics International October 2014

copyright 2014 Concurrent Dynamics 10/25/2014<br>International

## Objectives

- Part I:
	- Build a model file (Arraysimc.txt) to simulate a satellite with 3 reaction wheels, 2 arrays(ea. 5 parts) and 6 jets
	- Panels of each array are deployed from a stowed condition in a coordinated manner
	- Show use of 'jnt' command to implement simple joint position or rate command
- Part II:
	- Build control.dll to interact with the main program xsv01.exe during run time to simulate the dynamics and control of the Arraysimc vehicle with a coordinated array deployment at start
	- Xsv01.exe Examples:
		- use reaction wheels to maintain LVLH attitude with jets idled
		- use reaction jets and wheels to maintain LVLH attitude

## Part | Topics

- Physical Model
- Buildx Tasks
- Key Files
- Main Menu
- Model Menus
- Body Menu
- All  $b_1$  Data
- Body Actuation Signals
- Wheel Menu
- Force Menu
- Dynamics Input
- Dynamics Output
- Plot Data
- Gravity/Orbit Menu
- Lock & Gear Constraints
- JNT Menu
- Save Model Data
- Simplot
- Exit Buildx
- Q & A

#### License Restrictions

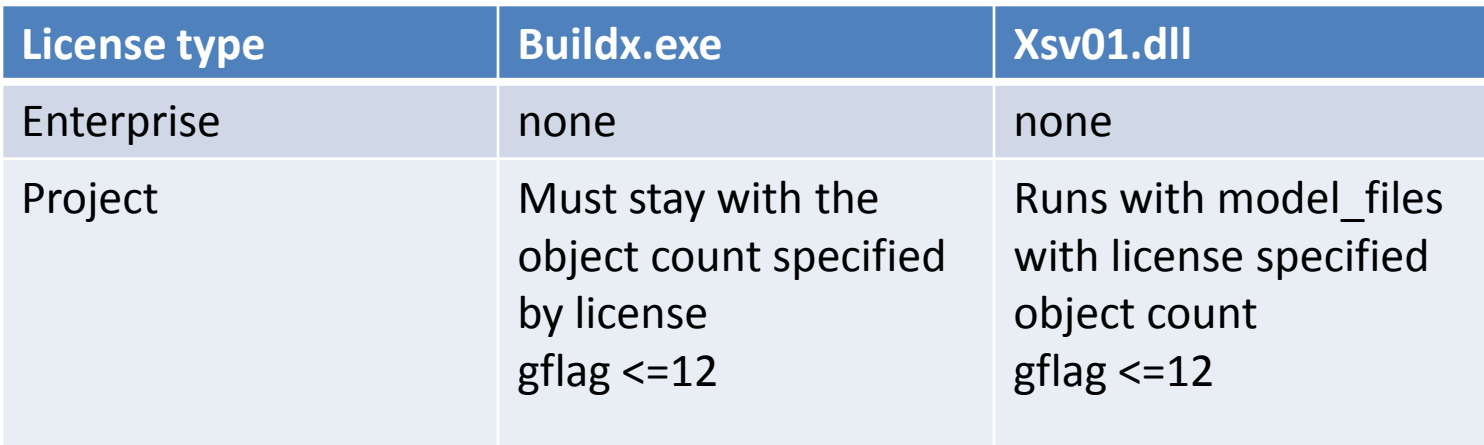

- Project license permits satellite simulations of satellites with a specified object count in {bodies, wheels, forces} and in a unique configuration. No restrictions are placed on the mass property of bodies and wheels, and force placement and parameters or initial conditions.
- Project license permits gravity model with gflag <=12 (see page 36)

## How to Use This Manual

- This Arraysimc manual is for Enterprise license users where no restrictions are placed on the object counts {body, wheels, forces} in creating models.
- Arraysimc.txt is a seed model\_file for Enterprise license users to create other models such as arrayed satellites with one array, or arrayed satellite with additional appendages.
- CDI has many seed models to expedite the development of more complex spacecrafts, i.e. those that use CMG's for ACS, tethered satellite
- This manual is applicable to Project license users whose model object count is  $\{11, 4, 8\}$  as Arraysimc.

#### ArraySimc Model

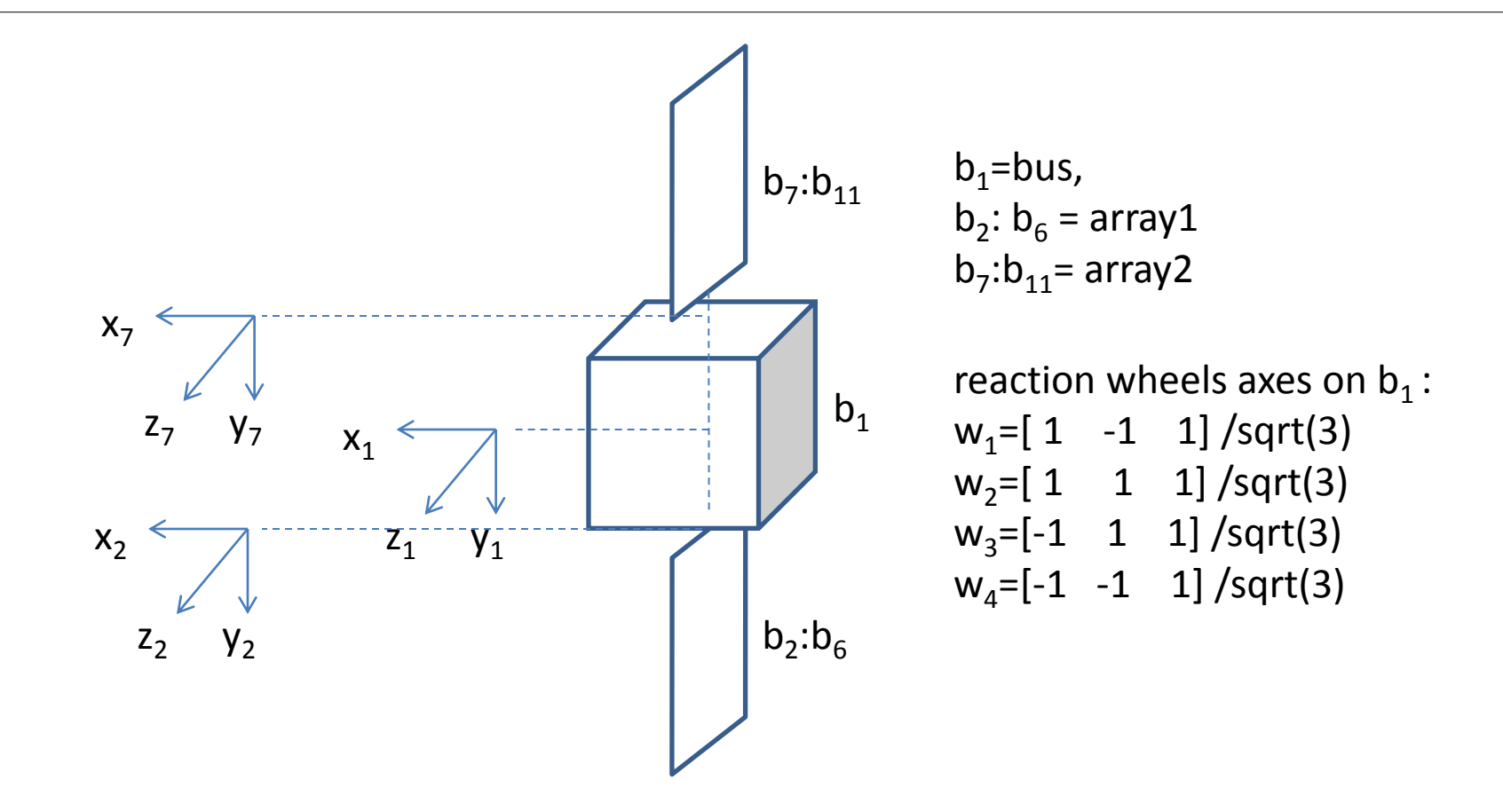

#### Jet Locations on  $b_1$

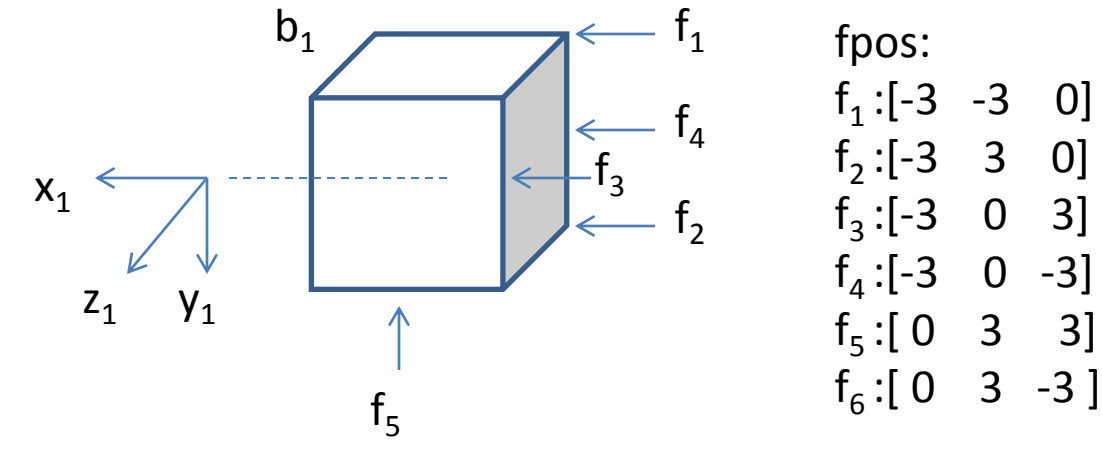

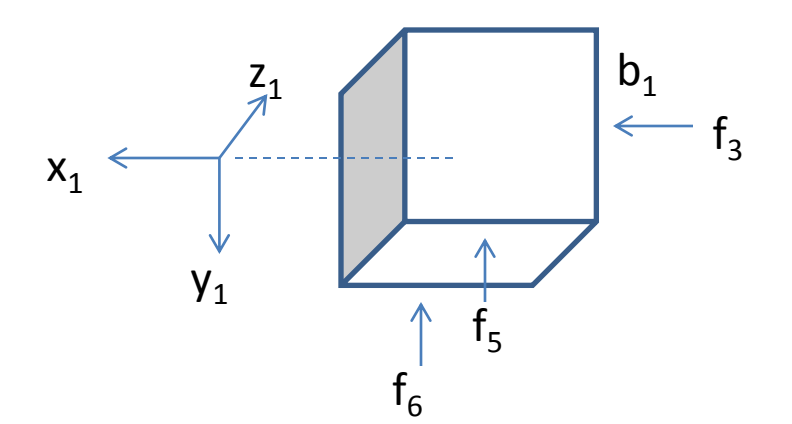

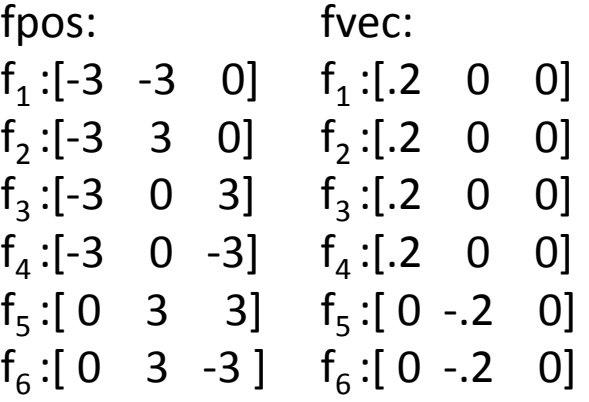

copyright 2014 Concurrent Dynamics 10/25/2014 contrational to the contrational to the contrational to the contrational

## Array 1

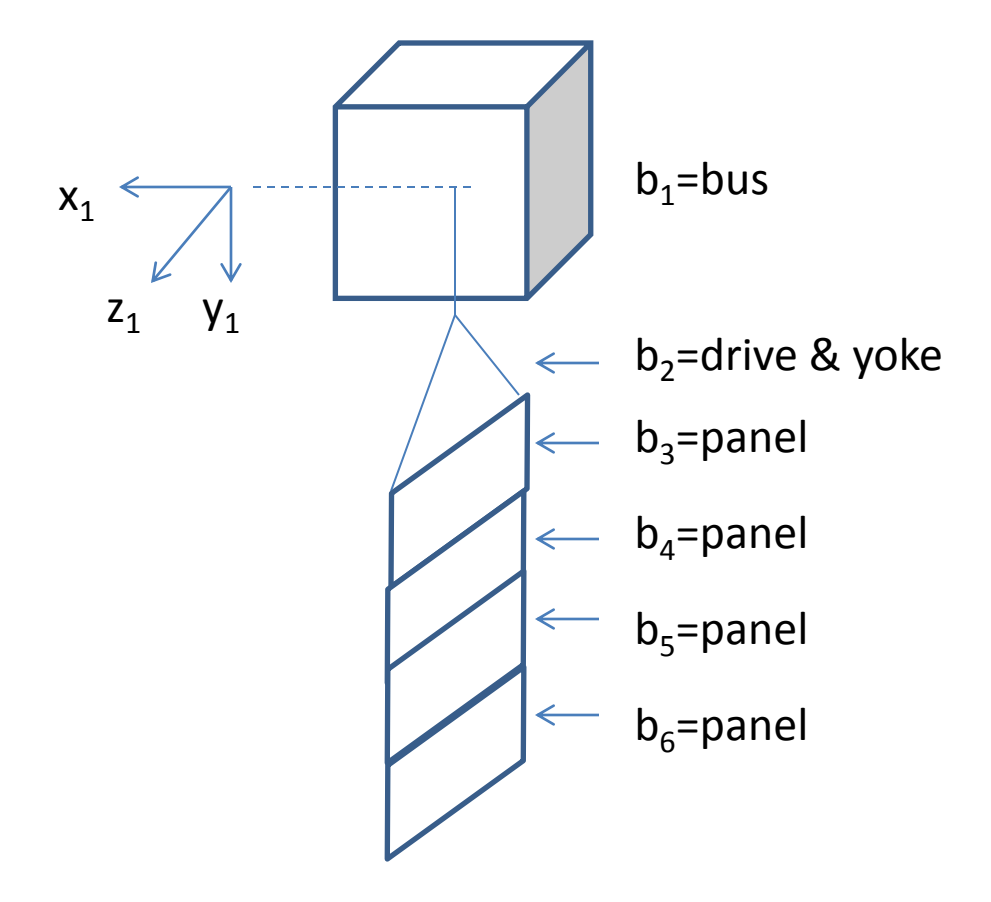

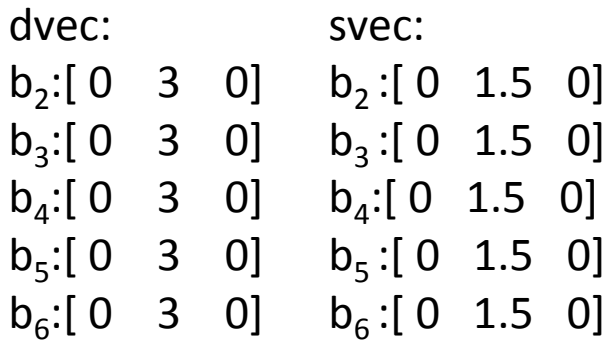

## Array 2

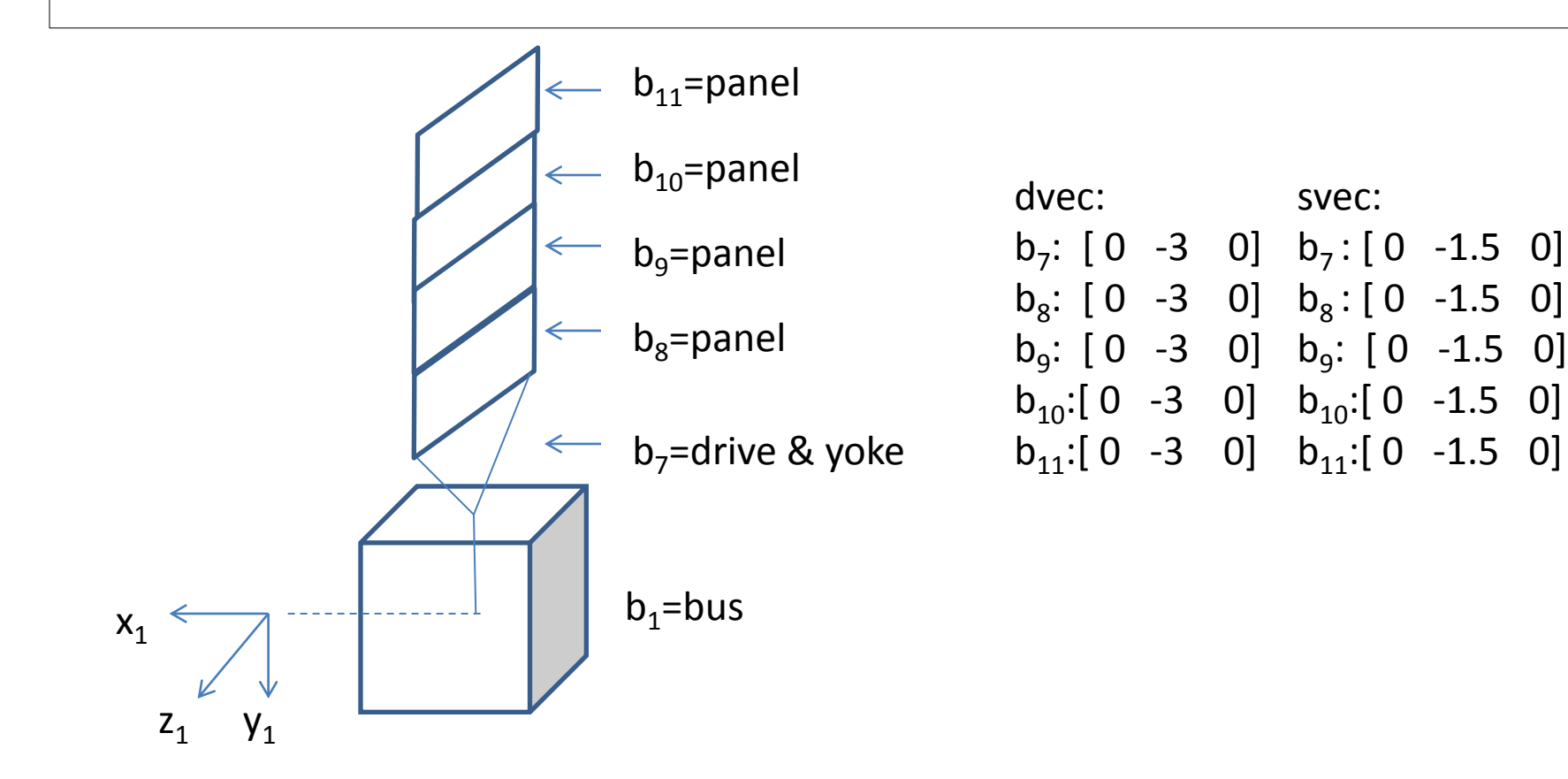

## On the Simulation

- We are building a model file in Part I to support a simulation of an arrayed vehicle in an orbital environment. The array panels are to deploy in a coordinated manner. The vehicle attitude shall be controlled to follow LVLH frame. The model file defines the mass property of bodies and wheels, specifies forces parameters and constraints, defines gravity model and the dynamics input/output signals required by the control system.
- Part II presents the procedure to generate the control.dll for the simulation. Examples are then presented to run xsv01.exe with it to simulate the control/dynamics as specified by Arraysimc.txt

## Buildx Tasks

- Create Arraysimc.txt to represent Arraysimc
- Set up Arraysimc.txt to control array drive joints in position or in rate
- Define gear constraints to have a coordinated array deployment
- Define lock constraints for end of deployment
- Define simplot1.m

## Key Files

- Buildx.bat='..\Buildx\'
- Input file router: siminput.txt
- Working files: sim1files.txt
- Model\_file: Arraysimc.txt
- Simplot file: simplot1.txt
- License: simlicense.txt

#### Start Buildx.exe

• Click c:\Arraysimc\Buildx.bat to start Buildx.exe and see the Main Menu

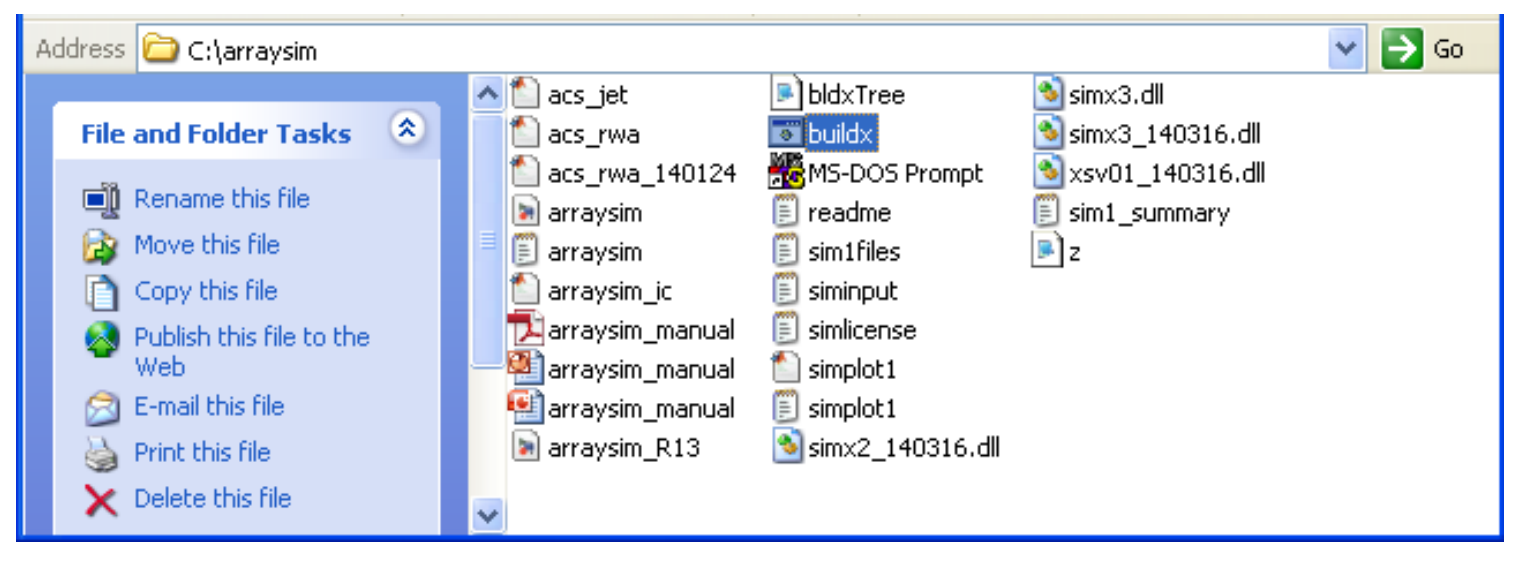

#### Start Buildx.exe

- See all files defined in simInputFile
- Type 'xsv' to go to Model Menus

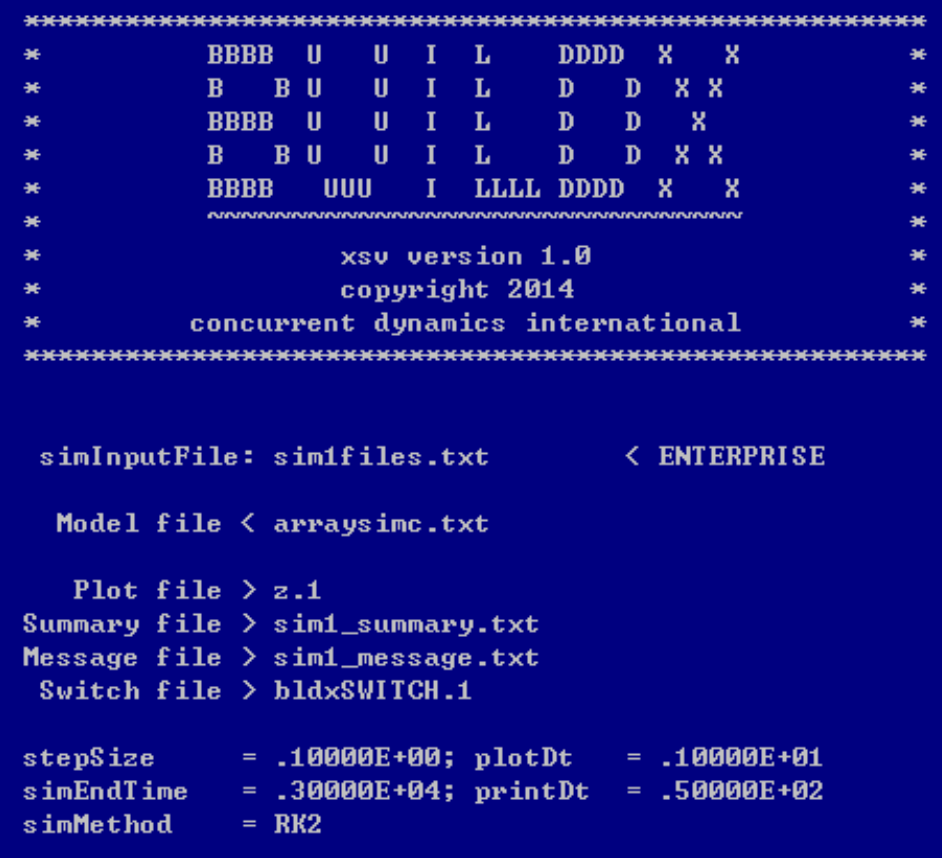

### Arraysimc Model Items

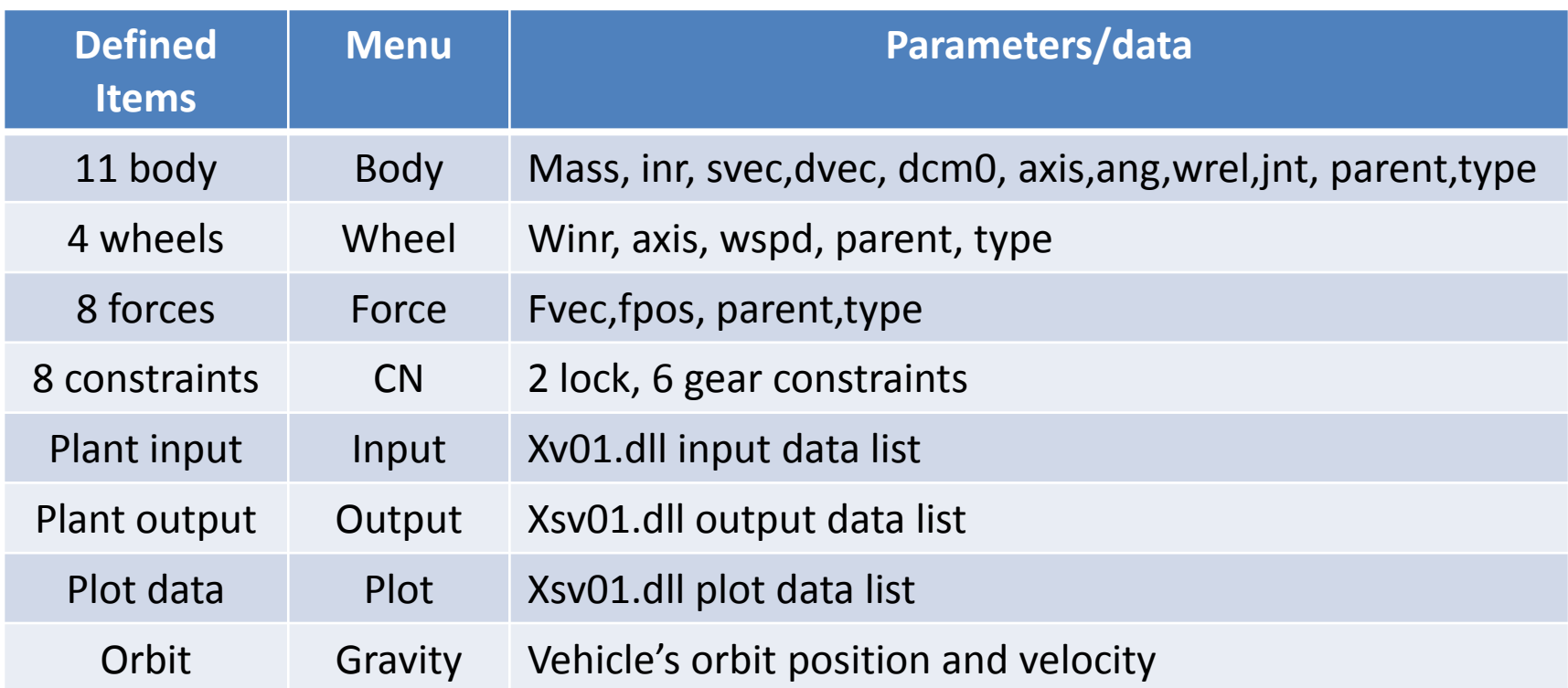

- Attributes of the defined items can be seen by going to the Menus specified above. Use the Model Menu commands to do that.
- Part I gives the instructions on how to define the above parameters and data
- If already familiar with Part I, go to Part II on page 61

#### Model Menus

• See model parts size and go to menus to edit/browse

```
" Model Menus "
System Graph:
b1(B)+-b2(A)+-b3(A)+-b4(A)+-b5(A)+-b6(A)+-b7(A)+-b8(A)+-b9(A)+-b10(A)+-b11(A)
     +-w[1,2,3,4]; reg. bodies& wheels:
total bodies:
                    15 - 111, 4ext. forces, torque: 8,
                         0; pos.& dir markers:
                                                        - 0
                                                     Ø.
system units:
                   FPS
                           ; constraints:
sflag,gflag:<br>dscrt,odes:
                  1, 10; input (param,size):<br>0, 0; output(parmm,size):
                                                    12, 12
                                                     8.120. 0; plot (parmm, size):
accels, gyros:
                                                    45, 67
                     0, 0; swiches, states:
                                                     0.37umass, pmass:
License: ENTERPRISE
        force torque pmkr dmkr input
                                           output plot
[body]
Isimplot flex jnt cnx wheel accel gyro
                                           grav
                                                  sunPos
Itimes umass pmass discrt ode switch states sumry units]
Icompute cn
               tree(f/t/p/d)he1pcgen
                                                  save
                                                       \mathbf{x}
```
• Arraysimc has 11 regular bodies, 4 wheels and 8 jets

## Body Menu

- See body summary, type 'body' from Model Menus
- Arraysimc has 11 bodies

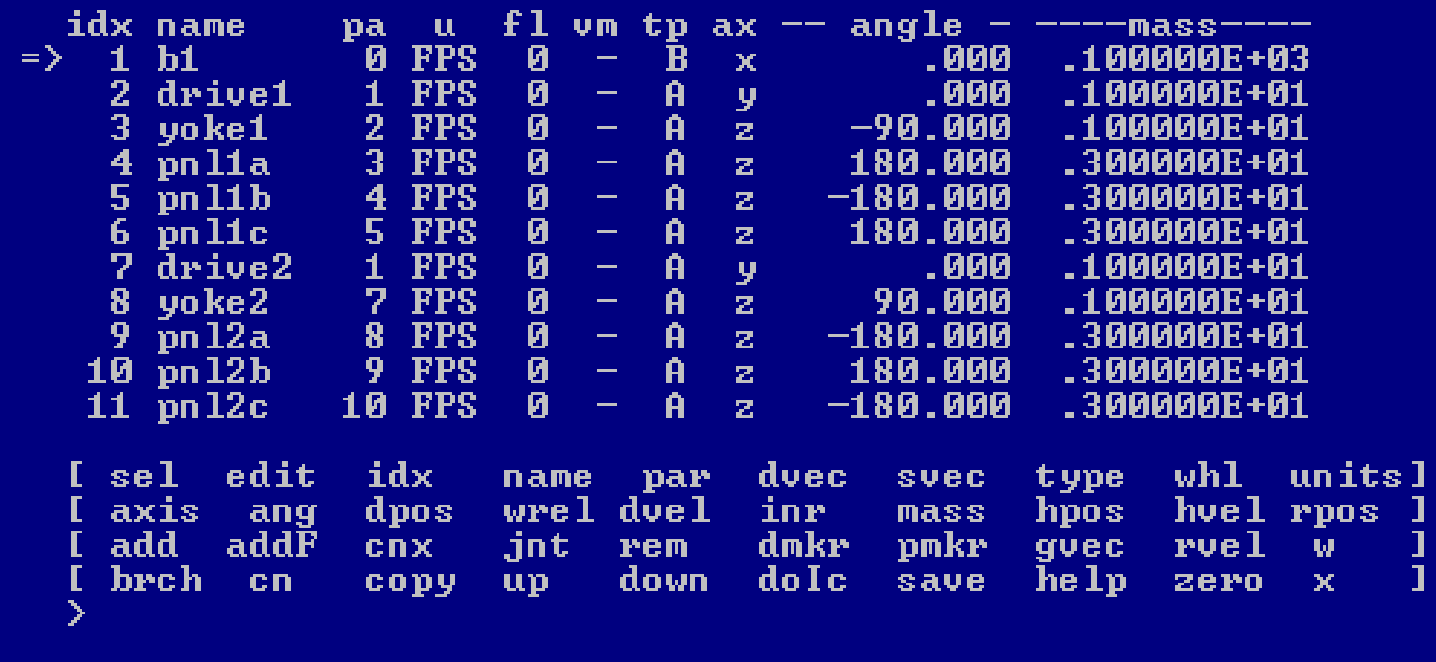

- Joint angles (3:11) above put the arrays in stowed configuration
- Joint angles (3:11)= 0 is the deployed configuration
- Type 'add<j>' to add bodies to  $b_j$ : i.e. 'add1' to add bodies to  $b_1$
- Type 'rem<j>' to remove b<sub>j</sub> from list
- Type 'name<j>' to edit b<sub>j</sub> .name
- Type 'par<j>' to edit b<sub>j</sub> .parent
- Type 'type<j>' to edit motion type, b<sub>j</sub> .type: {a...h}
- Type 'axis<j>' to edit b<sub>j</sub>.axis: {x, y or z}
- Type 'ang<j>' to edit initial inboard  $b_j$  ang for 1 dof rotational joints
- Type 'wrel<j>' to edit b<sub>j</sub>.angular\_rate
- Type 'mass<j>' to edit bj.mass
- Type 'svec<j>' to edit b<sub>j</sub> .svec
- Type 'dvec<j>' to edit b<sub>j</sub> .dvec
- Type 'inr<j>' to edit b<sub>j</sub>.inr
- Type 'edit<j>' to see all data on  $b_i$
- Type 'help' to get definition on data and commands
- Type 'x' to exit menu

### Inertia Menu

- Need define moi of each body  $b_j$  about the  $b_j$ .cm
- Type 'inr' from body menu to see a summary of moi data

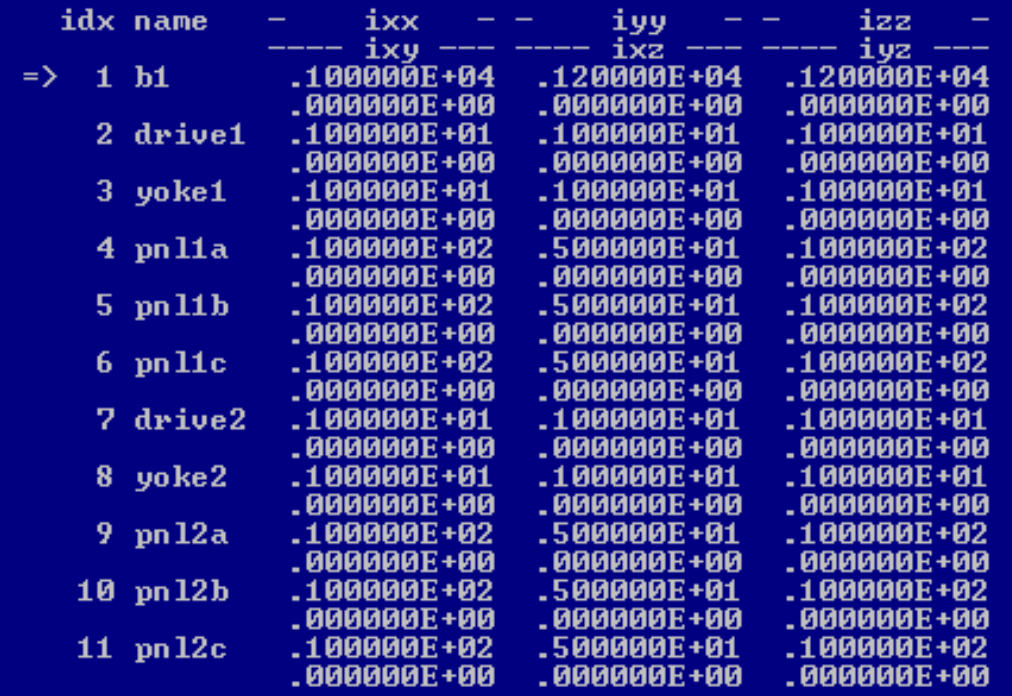

- Type 'inr<j>' to edit b<sub>j</sub>.inr
- Type 'x' to exit menu

#### Dvec Menu

- Need define dvec(j),  $b_j$ .hinge.position in  $b_j$ .parent frame, for each j
- Type 'dvec' from body menu and see a dvec summary

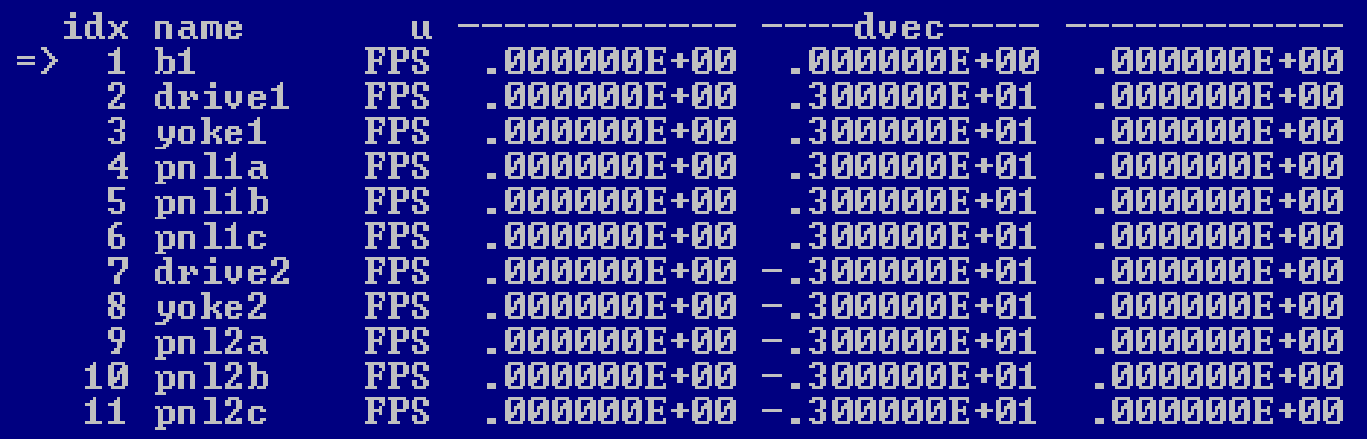

- Note: by design  $b_1$ .dvec=0
- Type 'dvec<j>' to edit b<sub>j</sub>.dvec
- Type 'x' to exit menu

#### Svec Menu

- Need define svec(j), b<sub>j</sub>.position.cm in b<sub>j</sub>.local frame, for each j
- Type 'svec' from body menu and see an svec summary

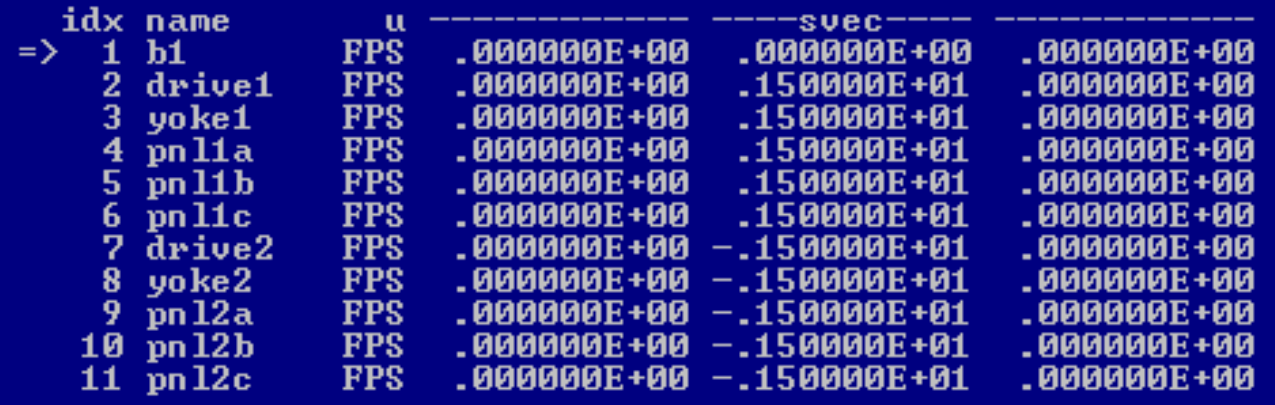

- Note:  $b_1$ .cm here is collocated with  $b_1$ .hinge point, but can be nonzero
- Type 'svec<j>' to edit b<sub>j</sub>.svec
- Type 'x' to exit menu

#### Pos Summary

- See where  $b_j$ .cm is in  $b_1$  frame for all j
- Type 'rpos' in body menu to see a summary of b<sub>j</sub>.cm

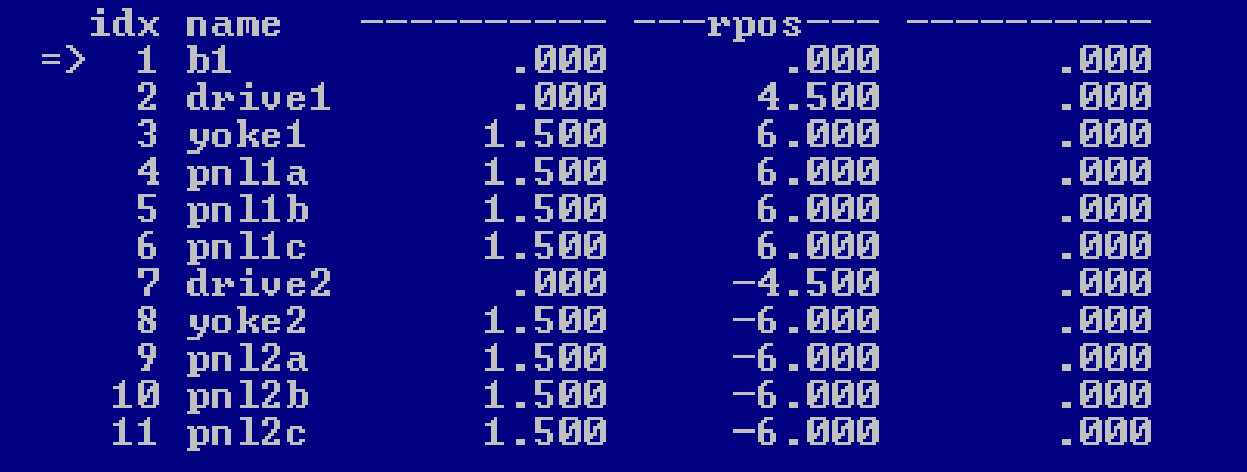

• Note:  $b_1$ .cm here is collocated with  $b_1$ .hinge point but need not be so

## 3 Ways to Edit Body Data

- Direct edit: type the following commands for immediate edit
	- name<j>, type<j> axis<j>, ang<j>, mass<j>
	- units<j>
	- i.e. 'name1' to change  $b_1$  name
- Parameter menu edit: Type any of the following parameters and go to named menu and then edit
	- $-$  {dvec, svec, inr, wrel, dpos, dvel, ... }
- Selected body edit: Type 'edit<j>' to edit all parameters of  $b_i$

# All  $b_1$  Data

• See all data on  $b_1$ , type 'edit1' from body menu

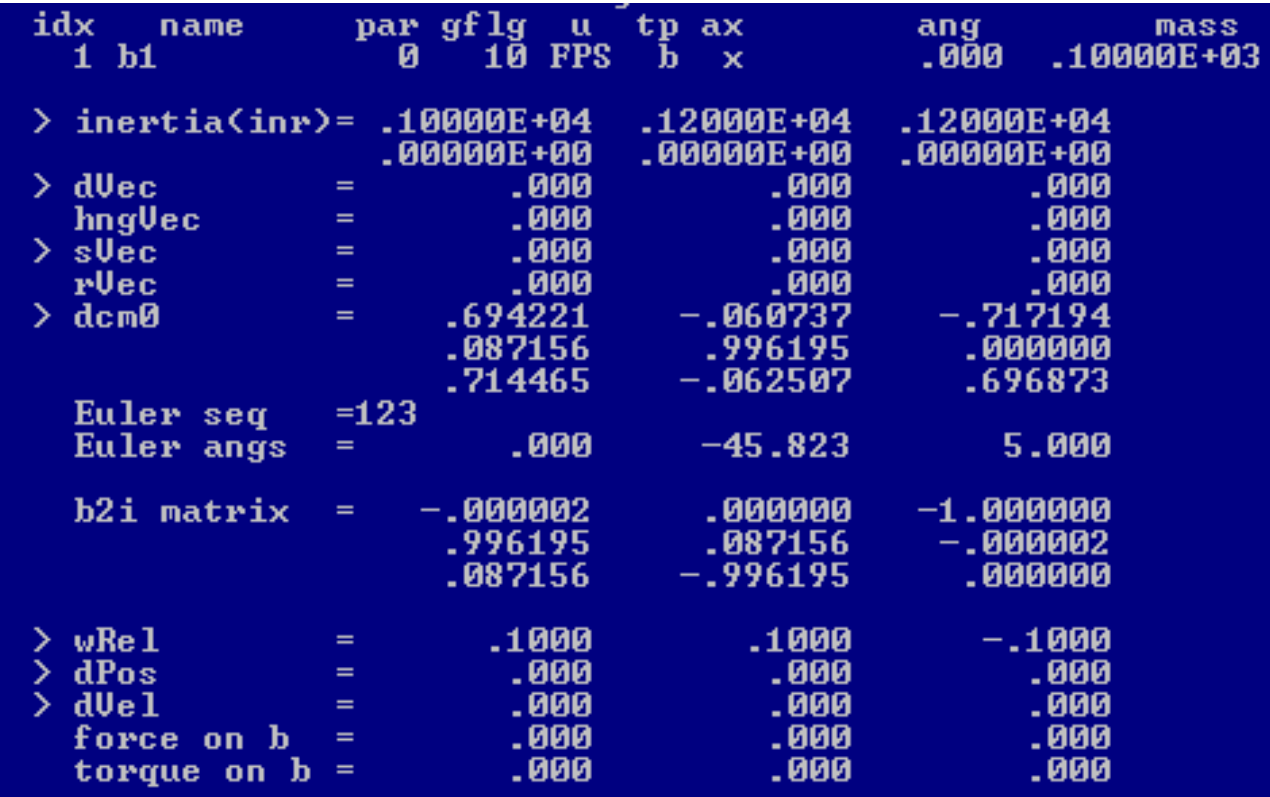

# B<sup>j</sup> Page Info

- 1<sup>st</sup> block: all attributes of b<sub>j</sub>, {idx, ... torque on b}
- 2<sup>nd</sup> block: commands to change attributes in block1 or to go to another body menu: {idx, axis,… x}
	- idx<j>: goes to another b<sub>i</sub> page
	- $-$  dcm0: edit relative dcm of b<sub>i</sub>

for j=1, this is the  $b_1$  attitude wrt LVLH frame

- $-$  svec: edit the  $\mathsf{b}_\mathsf{j}$  cm position in  $\mathsf{b}_\mathsf{j}$  coord, etc...
- help: see data and command definitions
- $-$  x: exit this page

## Body Actuation Signals

- B<sub>j</sub> Inboard force or torque actuates that body and impacts the motion of the rest of the system. Accelerations can be specified for joints with prescribed motion
- The Dynamics Input signals for  $b_j$  are processed based on  $b_j$  type as follows.

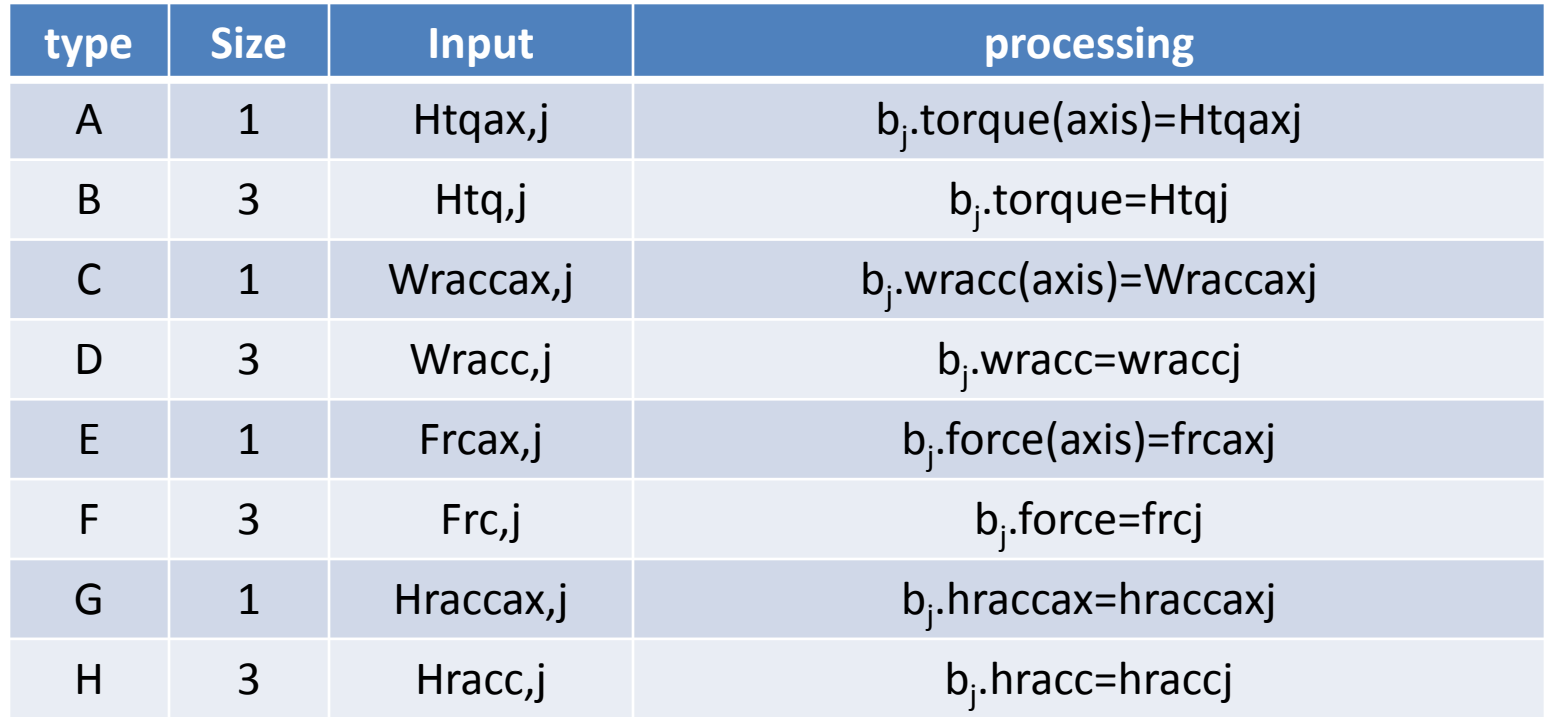

## Wheel Menu

- See wheel summary, type 'whl' from Model Menus
- ArraySim has 4 wheels all mounted on  $b_1$  (see pa=1)

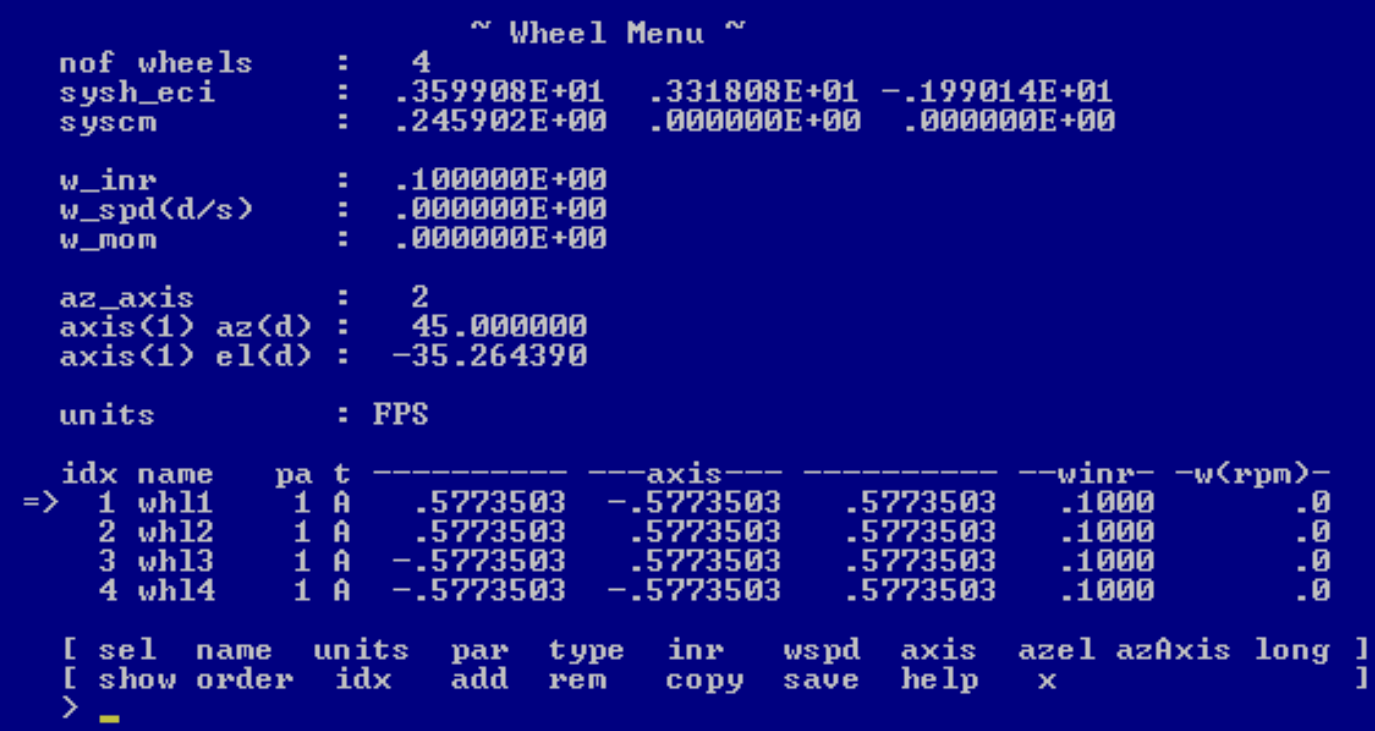

- whl<sub>j</sub>.parent= 1, for all j, means all wheels are on  $b_1$
- whl<sub>j</sub>.type=A means whl<sub>j</sub>.input is scalar wheel torque
- whl<sub>j</sub>.axis= [x y z] , whl<sub>j</sub> spin axis in parent frame
- whl<sub>j</sub>.speed= initial whl<sub>j</sub> speed
- whl<sub>j</sub>.inr=whl<sub>j</sub> spin axis inertia
- Type 'add<j>' to add wheels to bj
- Type 'rem<j>' to remove whl
- Type 'name<j>' to edit whl<sub>j</sub>.name
- Type 'type<j>' to edit whl<sub>j</sub>.type={A or C}
- Type 'axis<j>' to edit whl<sub>j</sub>.axis
- Type 'wspd<j>' to edit whl<sub>j</sub>.wspd
- Type 'help' to get definitions of data and commands
- Type 'x' to exit menu

## Wheel Control Signals

- Dynamics Input signals for wheel(j): whltqj, whlaccj
- Run time input processing of wheel control signals:

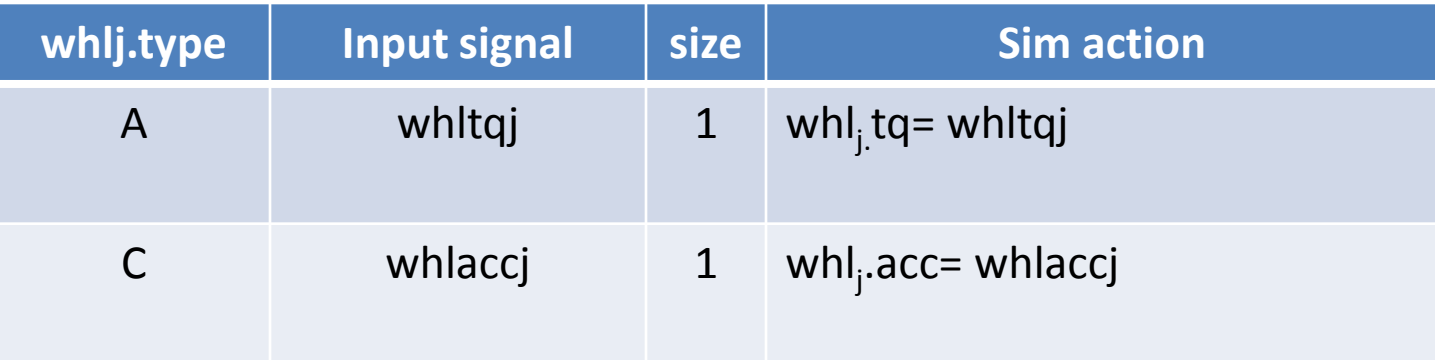

#### Force Menu

- See force summary, type 'force' from Model Menus
- ArraySim has 8 jet forces
- $f_j$ . parent=1 for all j, means they all impinge  $b_1$
- f j .type=1 for all j means that the xsv01.dll input for them are 1/0 signals

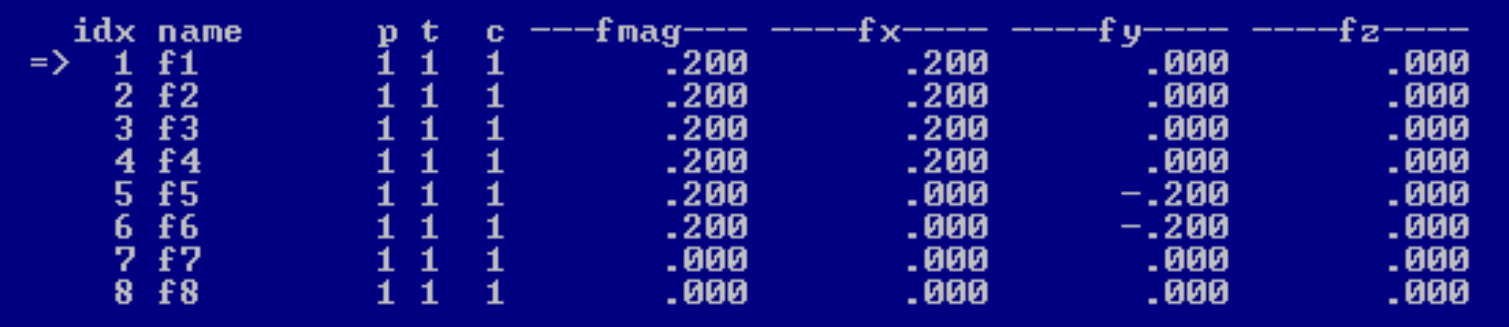

• Note:  $f_7, f_8$  are not given force values because they are not needed by ACS\_jet.m of ArraySimc

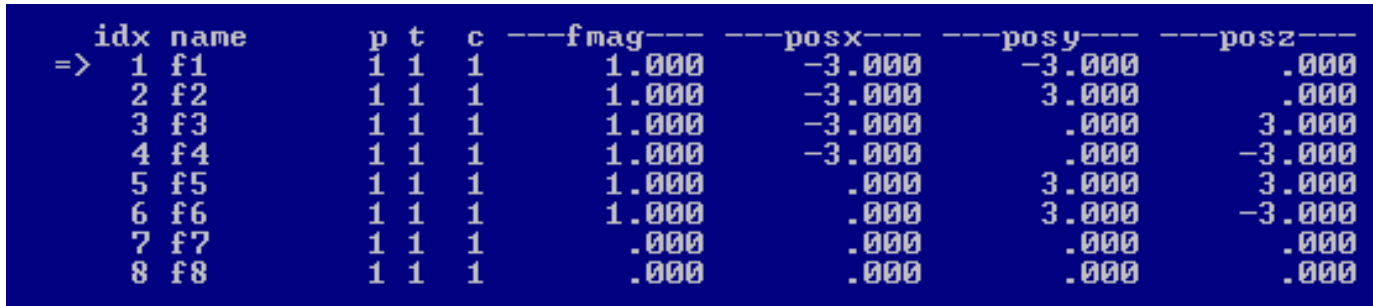

• Type 'pos' to see the position of defined forces in  $b_1$  coord as next

• Type 'rxf' to see the torque of defined forces in  $b_1$  coord

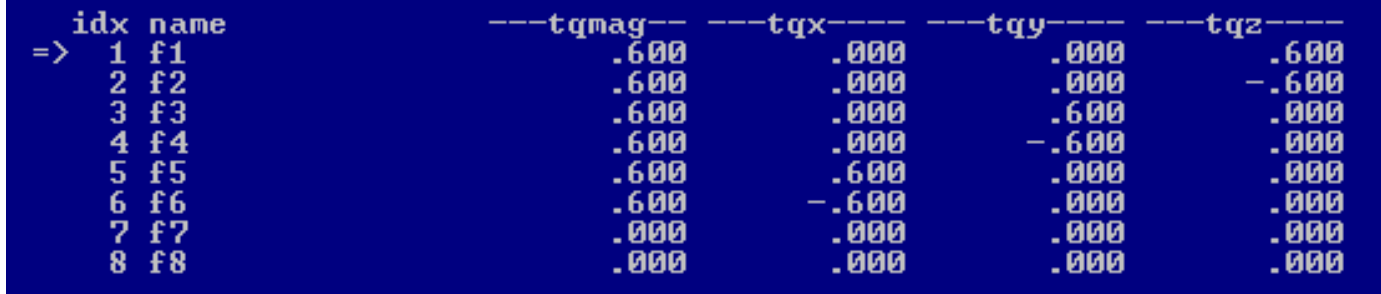

## Force Menu Data & Commands

- Data:
- $f_j$ .parent= 1, for all j, means all jets are on  $b_1$  (bus)
- $f_j$ .type=1 means  $f_j$ .input is an on/off signal
- $f_j$ .fvec= [x y z] ,directional vector of  $f_j$
- $\bullet$   $\mathsf{f}_\mathsf{j}$ .fmag= magnitude of  $\mathsf{f}_\mathsf{j}$  when activated
- f<sub>j</sub>.fpos=[x y z], impact position of f<sub>j</sub> in parent frame
- Commands:
- Type 'add<j>' to add external forces to  $b_i$
- Type 'rem<j>' to remove  $\mathsf{f}_\mathsf{j}$
- Type 'name<j>' to edit f<sub>j</sub>.name
- $\bullet$  Type 'type<j>' to edit f $_{\rm j}$ .type={1,2 or 3}
- Type 'fvec<j>' to edit f<sub>j</sub>.fvec
- Type 'fpos<j>' to edit f<sub>j</sub>.fpos
- Type 'par<j>' to edit fj.parent
- Type 'pos' to show all force impact positions in  $b_1$  frame
- Type 'rxf' to show torque of all forces about  $f$  ref in  $b_1$  frame
- Type 'help' to get definitions of data and commands
- Type 'x' to exit menu
- $\bullet$  Dynamics Input signal for  $\mathsf{f}_\mathsf{j}$  is xfj:
- Run time input processing of xfj:

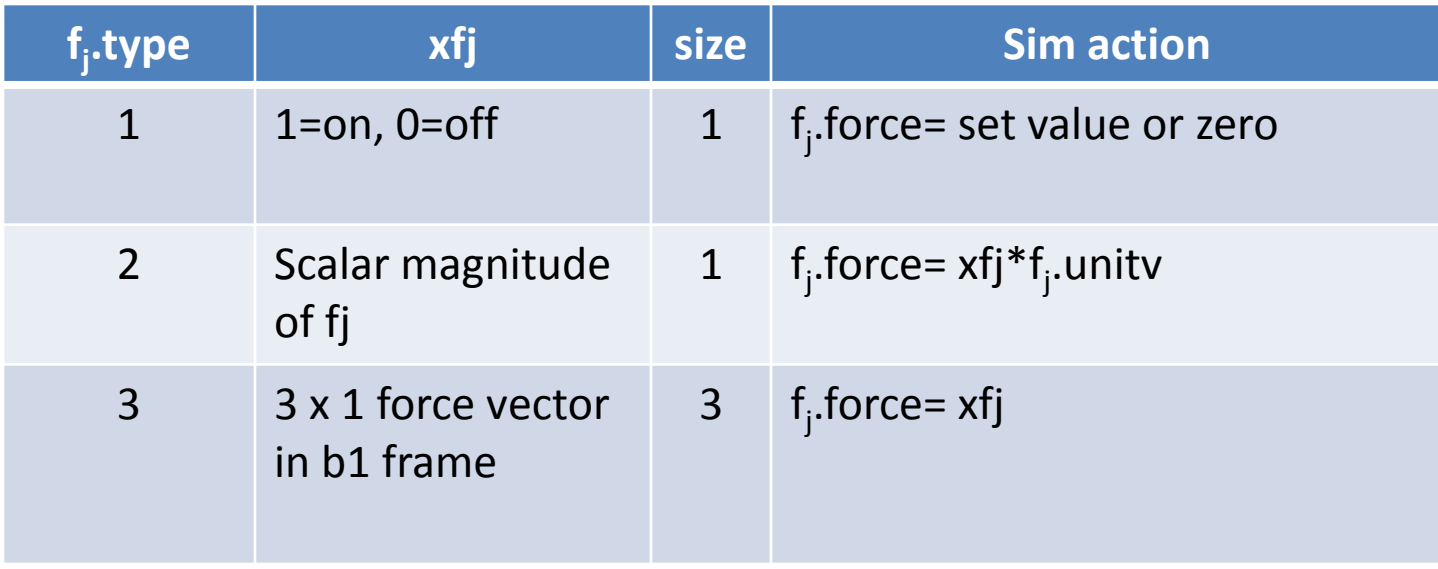

## Gravity/Orbit Menu

- Need to specify the vehicle orbit
- Type 'grav' from Model Menus to enter Gravity Menu
- ArraySim orbit :
	- 65 deg inclined circular orbit
	- True anomaly= 0 deg
	- orbit period is 200 minutes
	- gflag= 10, meaning spherical earth gravity model
	- epoch: 12.23.2009 (see sunpos menu) relates to LST

#### **Gravity Menu**

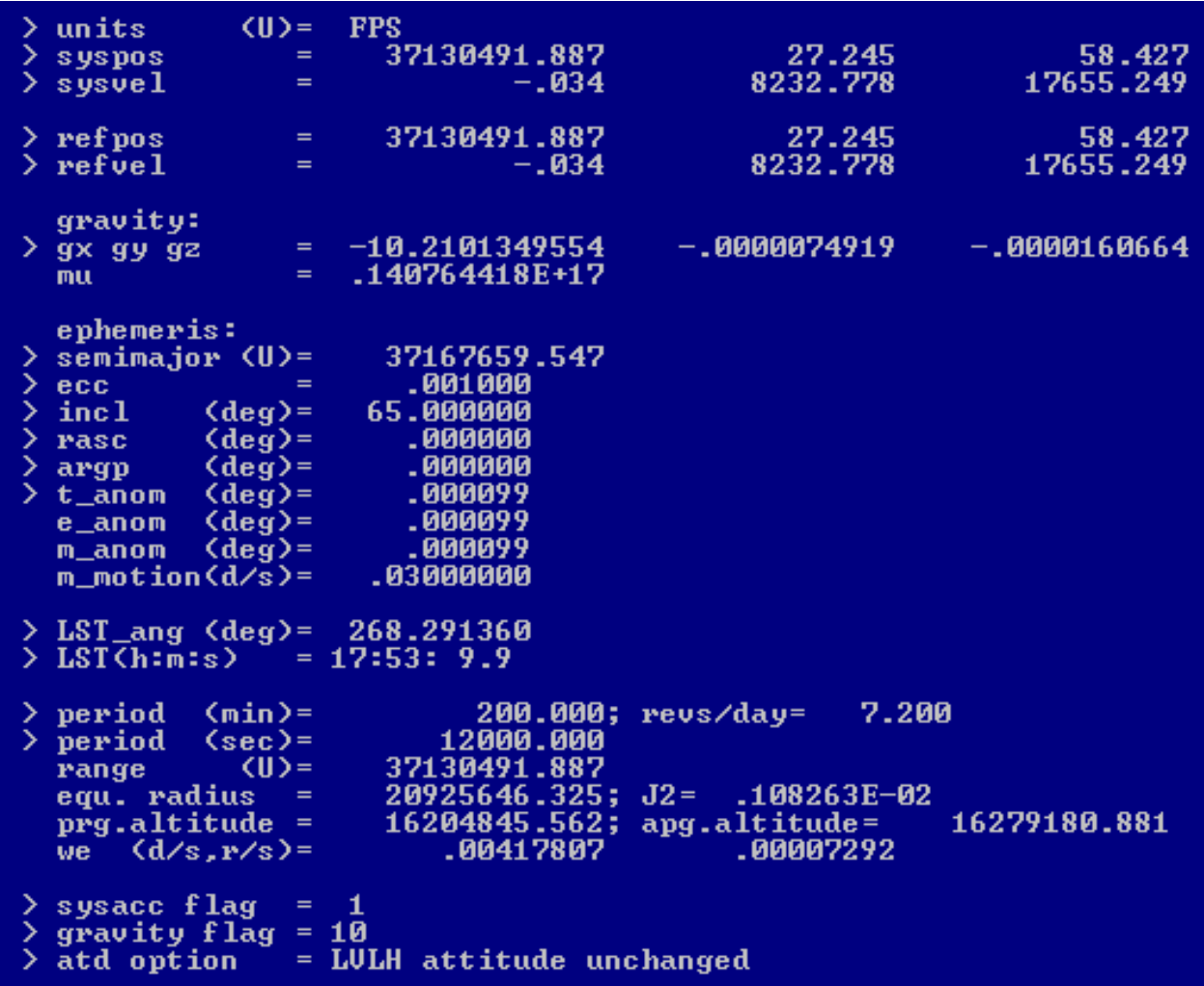

## Gravity Model Selections

- Gravity flag: gflag
	- 0 g is fixed as given by [gx gy gz] (flat earth)
	- 10 g at b<sub>j</sub>.cm is defined by syspos (spherical earth)
	- 11 g at b<sub>j</sub>.cm is defined by b<sub>j</sub>.pos.eci
	- $-12$  same as #11 plus gravity gradient torque on b<sub>i</sub>
	- 20 g at b<sub>j</sub>.cm with J2 is defined by syspos (oblate earth)
	- 21 g at b<sub>j</sub>.cm with J2 is defined by b<sub>j</sub>.pos.eci
	- 22 same as #21 plus gravity gradient torque on  $b_i$
	- 30 g at b<sub>j</sub>.cm with J2, J3 and J4 is defined by syspos (oblate earth)
	- 31 g at b<sub>j</sub>.cm with J2, J3 and J4 is defined by b<sub>j</sub>.pos.eci
	- $-$  32 same as #31 plus gravity gradient torque on b<sub>i</sub>
- Type 'spos' to edit orbit position in eci coordinates
- Type 'svel' to edit total velocity in eci coordinates
- Type 'grav' to edit gravitational acceleration, [gx, gy, gz]
- Type 'semi' to edit semimajor axis
- Type 'ecc' to edit eccentricity, … and so forth
- Type 'perm' to edit orbit period in minutes
- Type 'sflag' to run simulation in prescribed(spos,svel) mode or in force determined(spos,svel) mode
- Type 'gflag' to select the gravity model for the simulation
- Type 'help' to get definitions of data and commands
- Type 'x' to exit menu
- Buildx automatically updates all orbit parameters when one of them is altered, i.e. changing 'perm' results in a new (spos, svel, ephemeris) …etc.

### Constraint Menu

• See constraint summary, type 'cn' from Model Menus or Body Menu

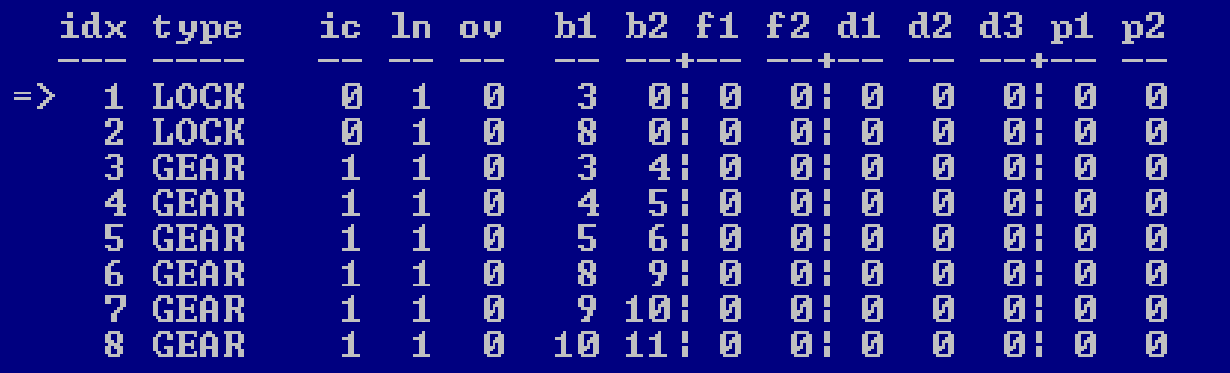

- ArraySim needs the following:
	- a. Lock constraints for b<sub>3</sub> and b<sub>8</sub> for end of array deployment
	- b. Gear constraints for  $b_4:b_6$  to constrain angular motion between joint pairs (3,4),(4,5),(5,6)
	- c. Gear constraints for  $b_8:b_{11}$  to constrain angular motion between joint pairs (8,9),(9,10),(10,11)

#### • Cn Data:

- cn(j).name= constraint name
- cn(j).ic= 1 means enable cnj at t=0, 0 means otherwise
- cn(j).ln=number of cn equations for cn(j)
- cn(j).(b1, b2)= two bodies involved in cn(j)
- cn(j).(f1, f2)= two forces involved in cn(j)
- cn(j).(d1, d2,d3)= unit vectors involved in cn(j)
- cn(j).(p1, p2)= position markers involved in cn(j)
- Cn Commnads:
- Type 'add' to add a constraint
- Type 'rem<j>' to remove cnj(j)
- Type 'edit<i>' to edit cn(i)
- Type 'body< $i$ >' to edit cn( $i$ ).(b1,b2)
- Type 'pmkr<j>' to edit  $cn(j)$ . $(p1,p2)$
- Type 'frc<j>' to edit cn(j).(f1,f2)
- Type 'dmkr<j>' to edit  $cn(j)$ .(d1,d2,d3)
- Type 'ic<j>' to toggle cn(j).ic between 0 and 1
- Type 'help' to get definitions of data and commands
- Type 'x' to exit menu
- Dynamics Input signal for cn(j)= cnj
- Input processing of cnj:

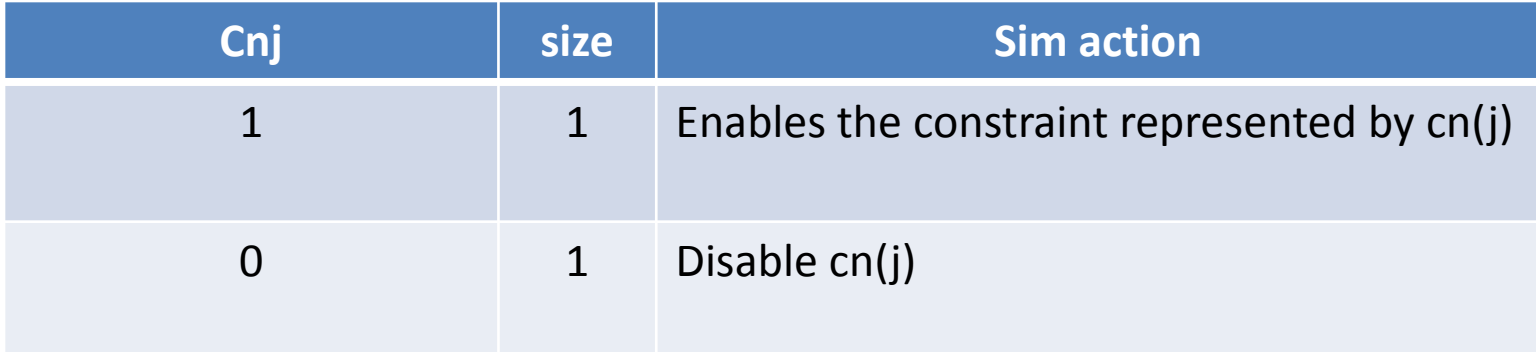

• See constraint selection menu, type 'add' from Constraint Menu

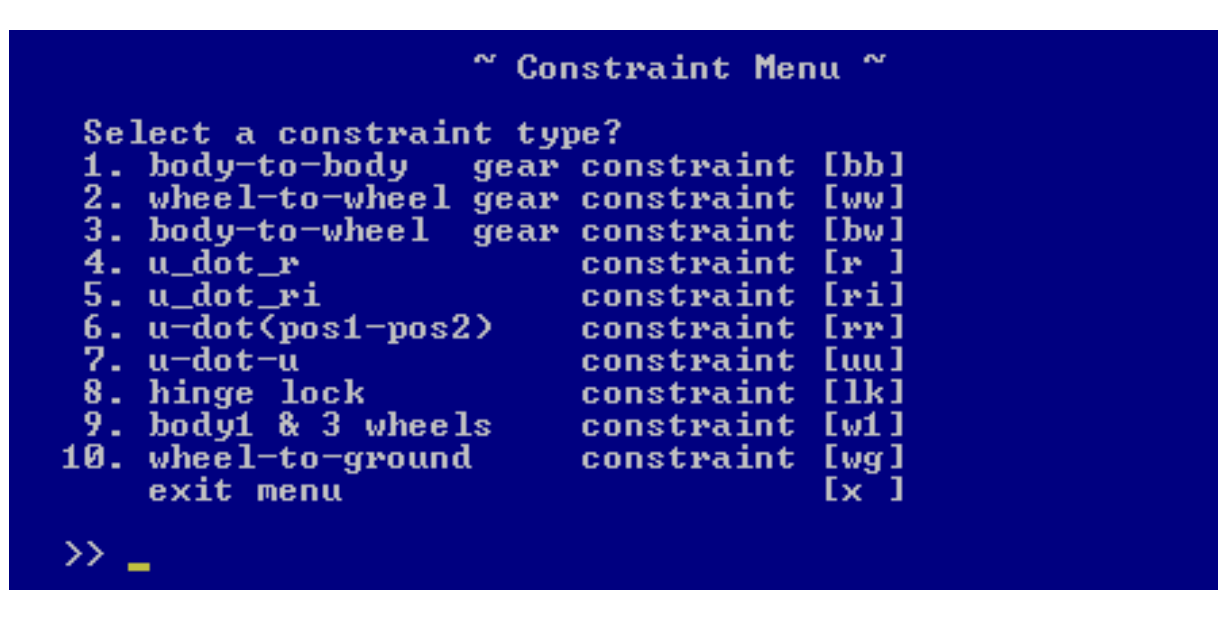

- Type 'bb' to select body-to-body gear constraint
- Type 'ww' to select wheel-to-wheel gear constraint
- ans so forth
- Type 'lk' to select a hinge lock constraint
- Type 'x' to exit this menu

## Lock Constraint

- Constraint(j) is controlled by the dynamics input signal cnj
- Constraint(j) is enabled when  $cnj=1$
- If cnj.type=Lock & cnj=1, then cnj.body.joint is locked
- In this case, cnj.body=3 and 8
- •
- To define cnj.lock for b3 and b8:
	- 1. Type 'add' from Constraint Menu
	- 2. Select 'LK' for constraint
	- 3. complete 'LK' dialog by replying 3 to obtain a lock constraint on body 3
	- 4. repeat 1-3 for body 8

### Gear Constraint

- Constraint(j) is controlled by the dynamics input signal cnj
- Constraint(j) is enabled when  $cnj=1$
- If cnj.type=BB & cnj=1, then cnj.body1.angle and cnj.body2.angle are constrained to satisfy
- k1\*body1.angle+ k2\*body2.angle= 0
- To define cnj.type=BB for  $b_3$  and  $b_4$ :
	- 1. Type 'add' from Constraint Menu
	- 2. Select 'BB' for constraint
	- 3. Complete 'BB' dialog by replying 3 and 4 for body1 and body2
	- 4. Reply with 2 and 1 for k1 and k2, since ang3 need to travel from 90 to 0 while ang4 needs to move from -180 to 0
- Repeat steps 1-4 for other pairs listed on page 38 with  $k1,k2=[1, 1]$
- Type gains to see all k1, k2

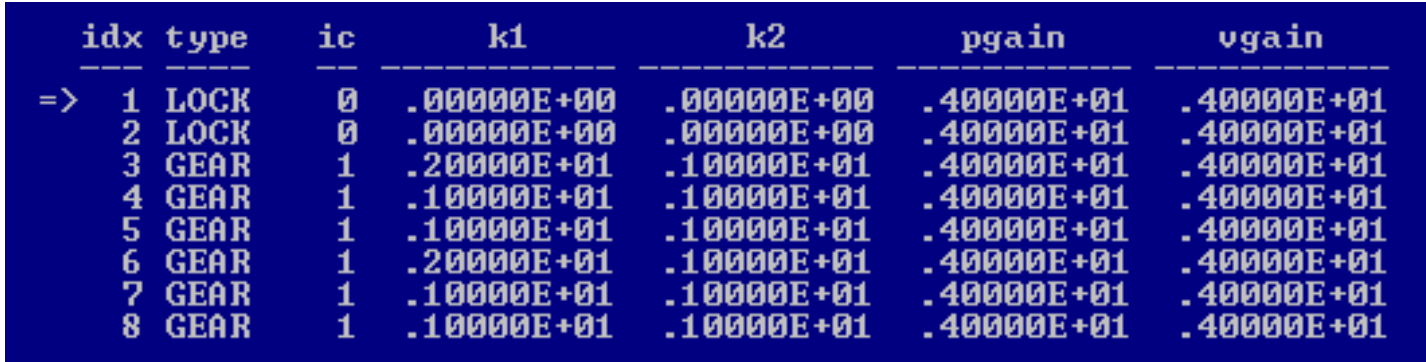

#### • See constraint control gains, type 'gains'

## JNT Menu

- Sim Engine can generate hinge torque for simple joint position or rate control for specified joints
- Implements the following bj.torque:

htqaxj= kp\*(cmd\_ang – angj)+kv\*(cmd\_rate – wrelaxj)+ preload

• See joint control or JNT summary, type 'jnt' from Model Menus or Body Menu

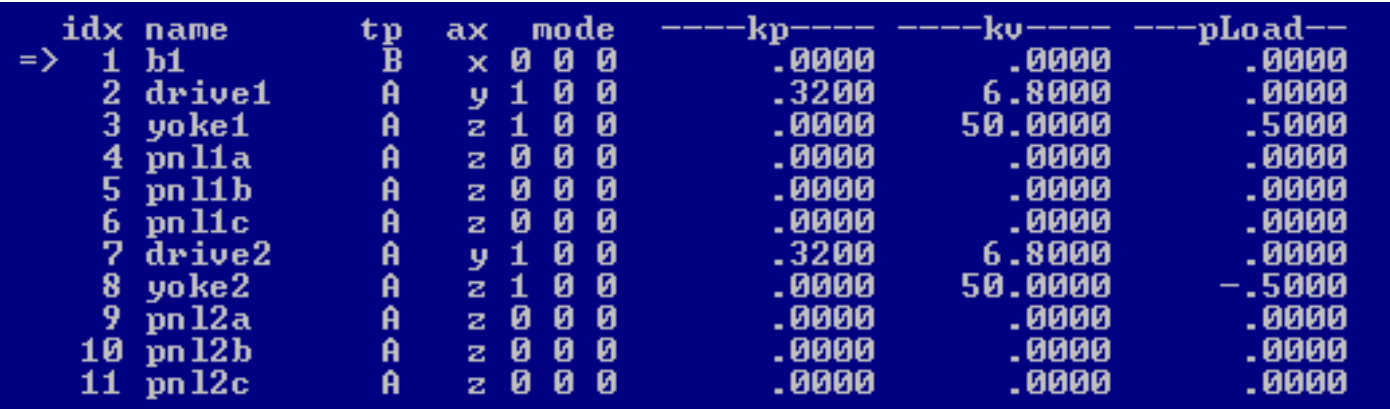

- Arraysimc needs JNT for the following tasks:
	- 1. Position or rate control for array drives:  $b_2$ ,  $b_7$
	- 2. Highly damped pushoff force on  $b_3$  and  $b_8$  to deploy arrays

• bj.jnt.mode  $=(a,b,c)$ 

 a=1 means position control, a=2 means rate control b=0 ignore for now

- c=0 ignore for now
- $\bullet$  bj.jnt.(kp, kv) = joint torque position and rate control constants
- bj.jnt.(preload)= joint torque preload
- bj.jnt.j\_coul = joint Coulomb force/torque
- Type 'modej' to edit bj.jnt.mode
- Type 'pgainj' to edit bj.jnt.kp, and so forth
- Type 'show' to see commands and j\_coul summary

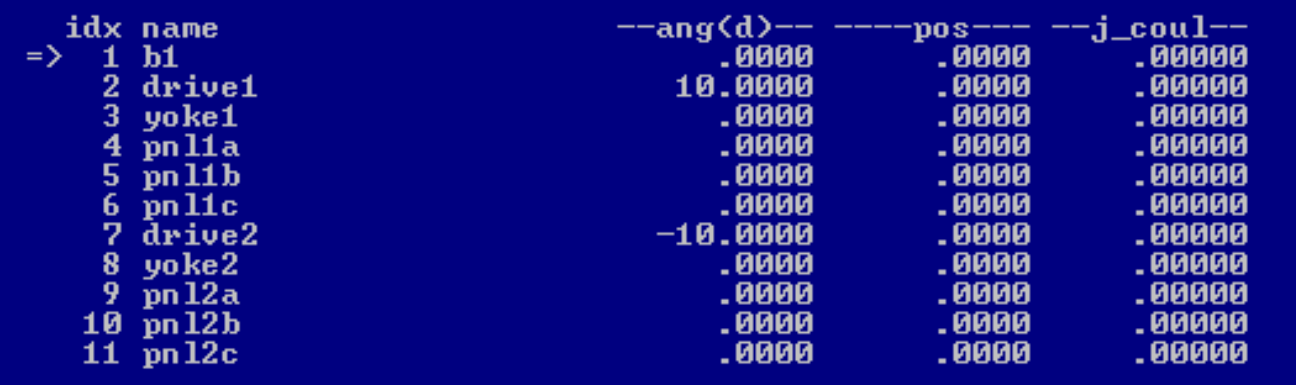

## JNT Position/Rate Control

- For Position control
- set b<sub>j</sub>.jnt.mode=[ 1 0 0 ]
- set b<sub>j</sub>.jnt.ang= cmd angle
- set b<sub>j</sub>.jnt.preload= 0
- set b<sub>j</sub>.jnt.pgain= kp (provided by analysis)
- set b<sub>j</sub>.jnt.vgain= kv (provided by analysis)
- For Rate Control
- set b<sub>j</sub>.jnt.mode=[ 2 0 0 ]
- set b<sub>j</sub>.jnt.ang= cmd rate
- set b<sub>j</sub>.jnt.preload= 0
- set b<sub>j</sub>.jnt.pgain= 0
- set b<sub>j</sub>.jnt.vgain= kv (provided by analysis)

# Highly Damped Torque

- Have a highly damped torque at bj.hinge to initiate array deployement with the following hinge torque for  $i=3$  and 8: bj.htqax= preload -kv\*bj.rate
- for  $b_3$ .joint:
- set  $b_3$ .jnt.mode=[ 1 0 0 ]
- set  $b_3$ .jnt.preload= .5
- set  $b_3$ .jnt.pgain= 0.
- set  $b_3$ .jnt.vgain= 50
- for  $b_8$ .joint:
- $\bullet$  set b<sub>8</sub>.jnt.mode=[ 1 0 0 ]
- set  $b_8$ .jnt.preload= -.5
- set  $b_8$ .jnt.pgain= 0.
- set b<sub>8</sub>.jnt.vgain= 50

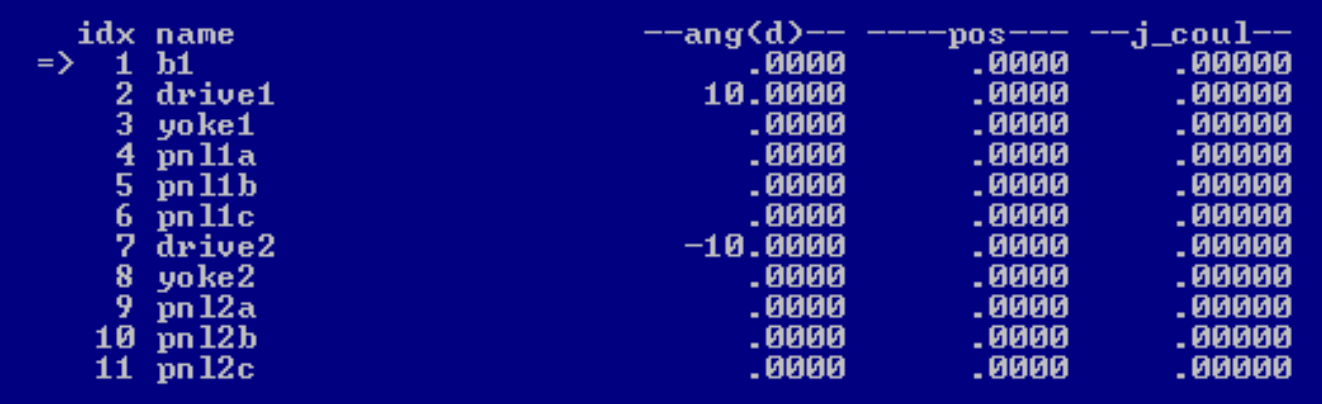

• See ang/rate and j\_coul commands summary, type 'show'

## Dynamics Input

- Need input data to xsv01.dll to actuate the vehicle dynamics during run time
- Type 'input' from Model Menus to open the input menu to select data
- Use 'newlist' to get a suggested list for the current model
- Use 'add' and 'rem' command to modify current input list (udata)
- Arraysimc input list is as follows:

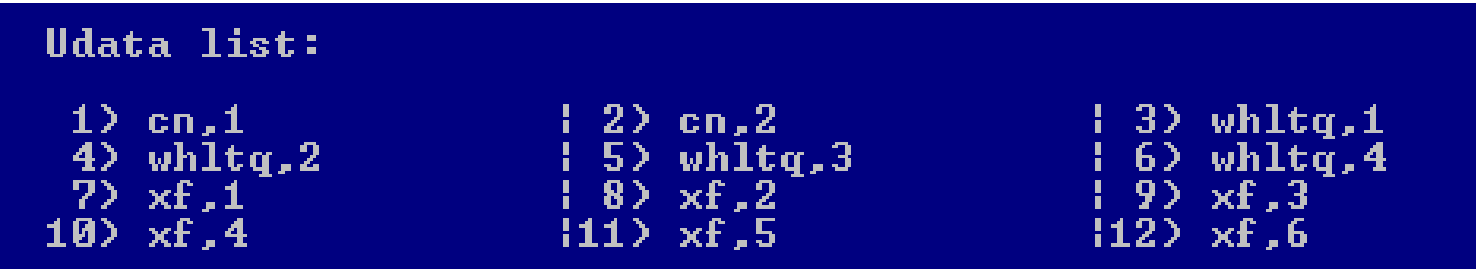

- cn,  $1:2 =$  hinge locking constraint enable signals
- whltq, 1:4= four rwa torque
- $xf,1:6$  = six jet on/off signals
- Type 'add' to add new variables to the end of udata list
- Type 'add<i>' to insert new variables at udata(i)
- Type 'rem' to remove a group of variables
- Type 'rem<j>' to remove udata(j)
- Type 'chg<j>' to change udata(j)
- Type 'len' to see ordinal position of udata and their length
- Type 'x' to exit udata menu
- A variable selection menu appears on commands {add, chg}
- Type 'sel<j>' to select var(j) to add or chg
- Type 'x' to return to udata menu

## Dynamics Output

- Need output motion signals from the dynamics engine to drive control system during run time
- Type 'output' from Model Menus to open the output menu to select signals
- Use 'newlist' to get a suggested list for the current model
- Use 'add' and 'rem' command to modify current output list (ydata)

```
Ydata list:
1) ANGLE,3<br>4) B2OSML,1
                        1 2) ANGLE,8<br>1 5) whlspd,1
                                                          13 W<sub>r</sub>1
                                                          \pm 6) whlspd, 2
7) whlspd, 3\vert 8 whlspd, 4
```
- angle, 3 & 8 = array locking joint angles
- w, 1  $=$  bus angular rate in b1 frame
- $\bullet$  b2osml, 1 = small angle b1.attitude err wrt LVLH frame
- whlspd,  $1:4$  = rwa speed
- Type 'add' to add new variables to the end of ydata list
- Type 'add<j>' to insert new variables at ydata(j)
- Type 'rem' to remove a group of variables
- Type 'rem<j>' to remove ydata(j)
- Type 'chg<j>' to change ydata(j)
- Type 'len' to see ordinal position of udata and their length
- Type 'x' to exit ydata menu
- A variable selection menu appears on commands {add, chg}
- Type 'sel<j>' to select var(j) to add or chg
- Type 'x' to return to ydata menu

## Plot Data

- Sample selected data from the dynamics engine to plotfile during run time
- Type 'plot' from Model Menus to open the Plot Menu to select plot data
- Use 'newlist' to get a suggested list for the current model
- Use 'add' and 'rem' command to modify current plot data list (odata)
- Arraysimc plot list is as follows:

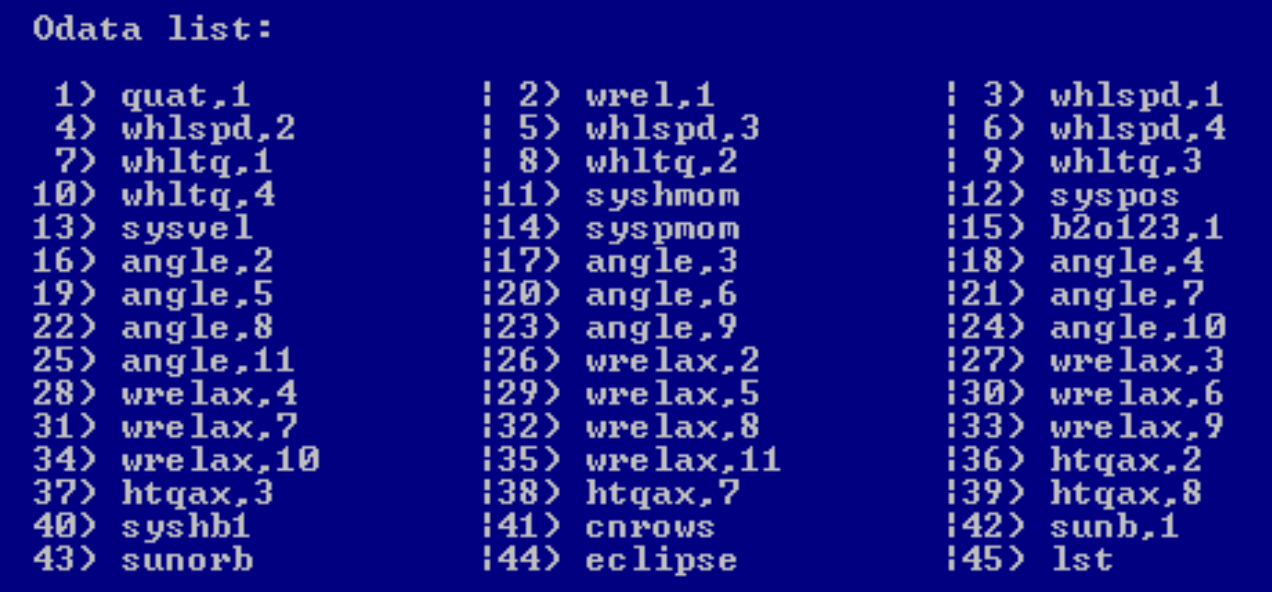

- Plot data groups:
	- Bus: quat1, wrel1, syshb1, sunb1, b2o1231
	- System: syspos, sysvel, sysacc, syshmom, sunorb,cnrows, eclipse,lst
	- Wheels: whlspd1:4, whltq1:4
	- Arrays: angle2:11, wrelax2:11, htqax2:11
- Type 'add' to add new variables to the end of odata list
- Type 'add<j>' to insert new variables at odata(j)
- Type 'rem' to remove a group of variables
- Type 'rem<j>' to remove odata(j)
- Type 'chg<i>' to change odata(i)
- Type 'len' to see ordinal position of udata and their length
- Type 'x' to exit odata menu
- A variable selection menu appears on commands {add, chg}
- Type 'sel<j>' to select var(j) to add or chg
- Type 'x' to return to odata menu

# Simplot

- Need to construct simplot1.m to view sim results in Matlab, then type 'simplot' from Model Menus (page 11) or Plot Menu (page 54)
- All plot data were selected in Plot Menu
- A. steps from simPlot Menu:
	- 1. Type 'add' to add figures and respond with '3' to create 3 figures
	- 2. Type 'title1' to set figure (1) title: i.e. reply with 'system'
	- 3. Type 'vars1' to define variables to be plotted in fig 1. this opens the plot variables page
- B. steps from vars menu:
	- 1. Type 'addv9' and reply with 5to add 5 variables starting with the variable(9), syshmom
	- 2. Type 'addv2' and reply with 1 to add 'wrel1' to the variable list
	- 3. Type 'addp' and respond with '1,6' to create six subplots for figure(1)
	- 4. Type 'format' and respond with '3,2' to plot 6 subplots in 3 rows and 2 columns format
	- 5. Type 'x' to go back to simPlot Menu
- Repeat steps A.2, A.3 and all B steps with proper indexing to define other figures for sat3w2a
- Final steps from simPlot Menu:
	- 1. Type 'save' and reply with 'simplot1.txt' to save simplot data to simplot1.txt
	- 2. Type 'make' to create simplot1.m, see completion message
	- 3. Type 'x' to exit simPlot Menu. Simplot1.m is ready.

## Save Model Data

- Need to save current data to a model file
- Type 'save' from Model Menus (page 11) and complete the save dialog as follows

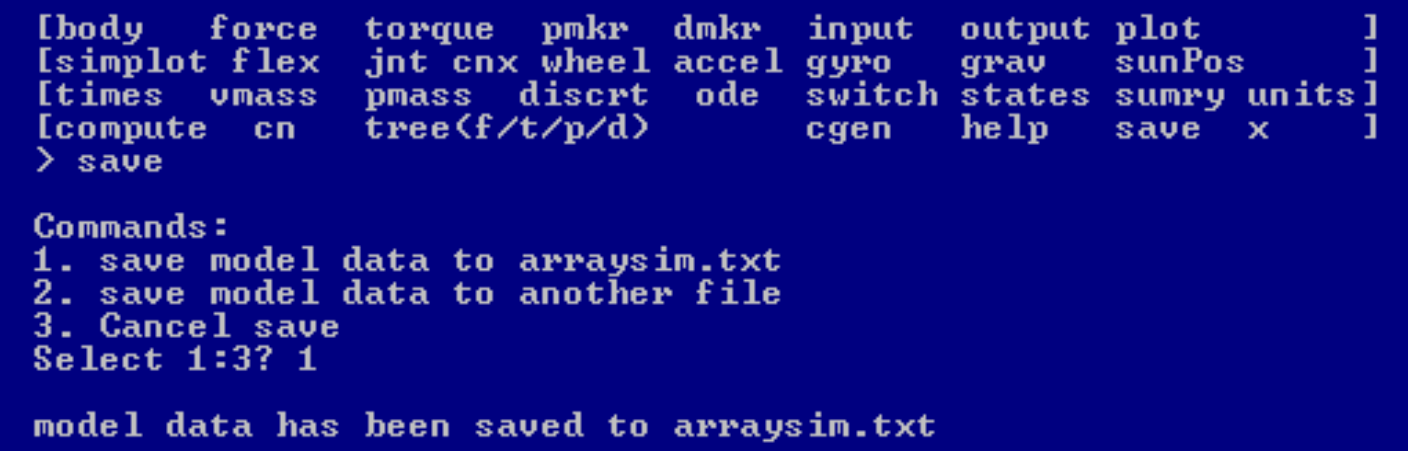

- On hitting return, current model data would have been saved to Arraysimc.txt
- Try option 2

## Exit Buildx

- 3 ways to exit Buildx:
	- go to Model Menus or Main Menu and type 'q' <return>
	- go to Main Menu and type 'x'
	- Click the 'x' on top right corner of the Buildx window
- Note: Buildx.exe does not save model data automatically. see save procedure on page 57

# Q & A

- Can one add and delete bodies, wheels and forces?
	- yes if you have enterprise license, and no if you have a project license
- Can jet forces placement and alignment be specified like in real vehicles?
	- Yes, one must in every case match the jet controller with the torque characteristics of the jets
- Are all Project licenses strictly for object count {11, 4, 8}?
	- no, for example a CMG4sim Project license has an object count of {5, 4, 8} and a unique parent-child relation between bodies, wheels and forces
- How to setup Arraysimc as a 3 wheel system under a Project license?
	- go to xsv.wheel menu and set whl $(4)$ .type=3, whl $(4)$ .wspd=0
	- edit whlj.axis, whlj.inr, whlj.wspd for  $j=1:3$  as necessary
- How to setup satsim with < 8 jets under a Project license?
	- as an example, let's disable jet(7:8): go to xsv.forcemenu and set frc(7:8).type=1 and not include these in xsv.input list (udata)
- How can one see all the available input, output and plot variables when choosing them from udata, ydata and odata menus?
	- all available variable list is shown when one types 'add' command from the menu
	- Type 'defj' to get the definition of variable(j) in that list
	- Type 'selj' from the add menu to select variable(j) to the list
- How does one change the plot data sample period?
	- Type 'plotdt' from the Main Menu or from the times menu to do that
- Why are there 'dt' and other time specification in the times menu?
	- those time specifications are not used for the Simulink applications, they are for the Fortran and C implementation of xsv01 engine

# Part II Topics

- Xsv01.exe
- How Control.dll Works
- User\_code.c
- Vehdata.h
- Utilc.lib subroutines
- Acsc.lib subroutines
- Control System
- Example1
- Example2
- Adjustable Simulation Parameters
- Exercises
- Simulation Notes
- Summary

### XSV01.exe

- Xsv01.exe is the main program that comes with the Arraysimc package. Its functions are to:
	- Read data from model file to initialize the simulation database
	- Integrate numerically the motion equations required by the model file while passing motion signals to and receiving actuation signals from the control system represented by control.dll.
- Control.dll is the application specific control system that user provides to cause the vehicle motion respond in a desired manner.

#### Xsv01.exe Dataflow

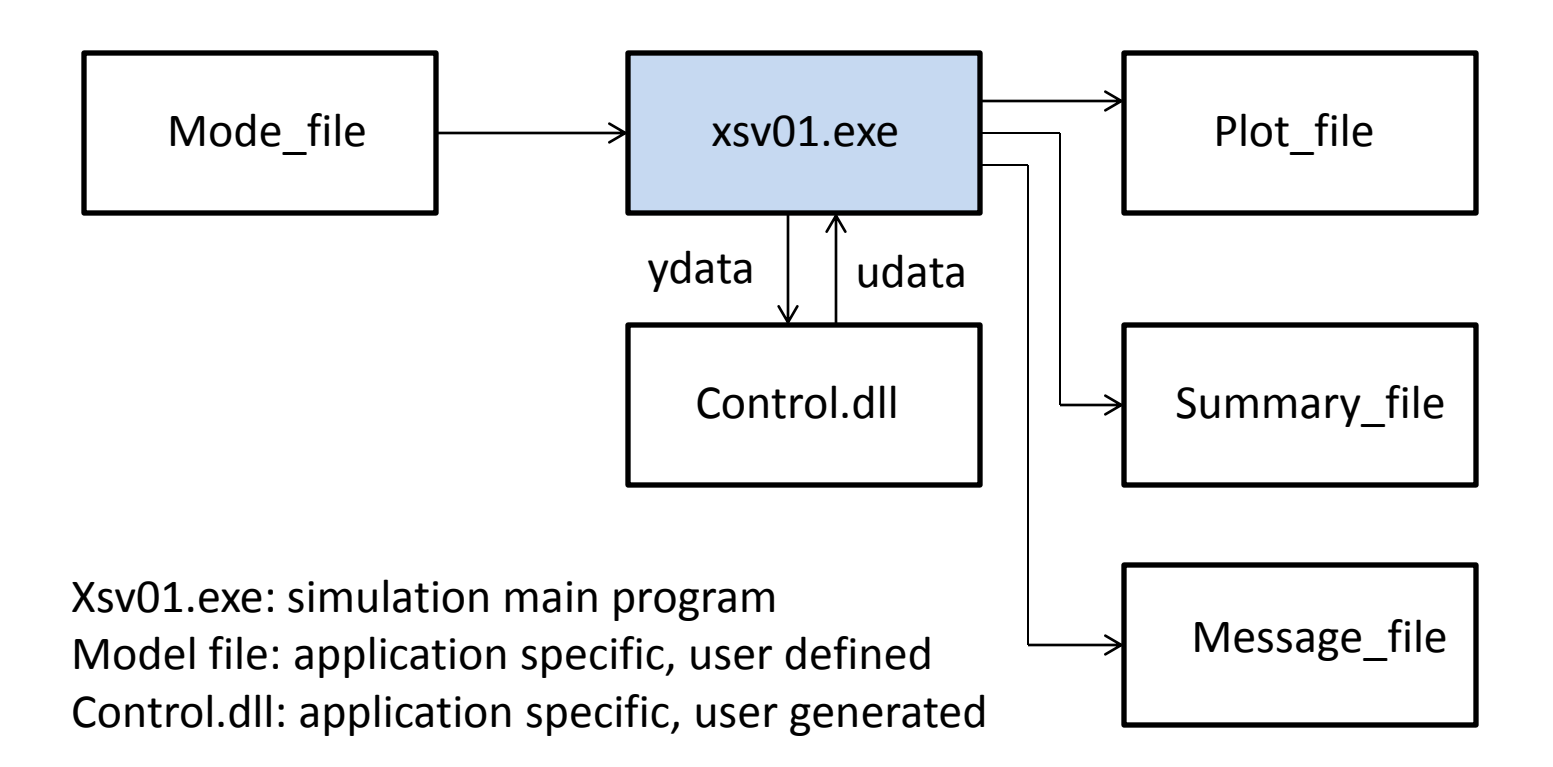

- Model file: defines all parameters of the vehicle for the simulation
- Summary file: records all the model parameters and initial condition of an xsv01.exe run
- Plot\_file: a file of sampled plot data recorded during a simulation
- Message file: messages from xsv01.exe during a run
- > Part I has already described how to build the model file for Arraysimc.
- > Part II begins next

## Part II Introduction

- The following charts show how to build a trial control.dll that has the framework of the control system needed for the application.
- Two parts need to be built: control subroutines and header file
- At a minimum, we would use Buildx.Codegen Menu to construct 5 key control subroutines and their header files.
- Any discrete/analog process in the control system counts as an additional control subroutine that Codegen must account for.
- Special control subroutine names cause Codegen to insert practical details into those routines
- Constants and utility routines inserted by Codegen in the trial control.dll need be replaced with those based on analysis and application specific algorithms later.
- A functional control.dll should be obtained after a few iterations of running it with xsv01.exe and correcting errors.
- From that point on, user can expand the size and details of the control subroutines to satisfy their simulation needs.

## How Control.dll Works

- It calls five subroutines: c\_init, c\_in, c\_discrt, c\_analog, c\_out
- The purpose and frequency of call to these subroutines are shown on the following pages.
- The header file used by these subroutines are defined in the vehdata.h
- Files in the package that help in the construction of control.dll are:

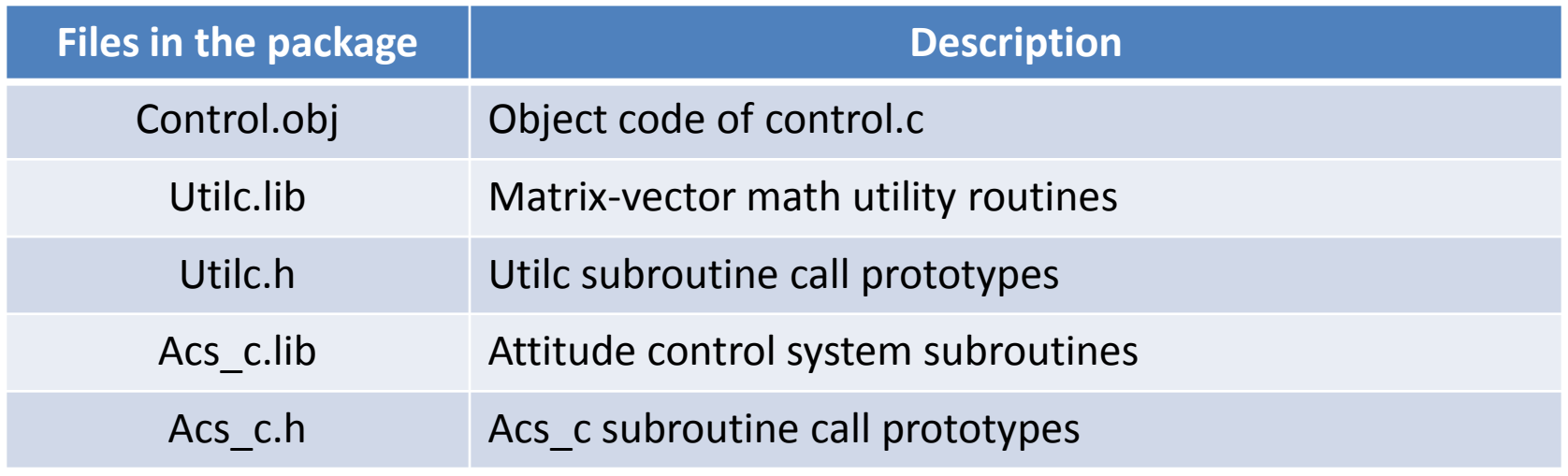

## Primary Control.dll Subroutines

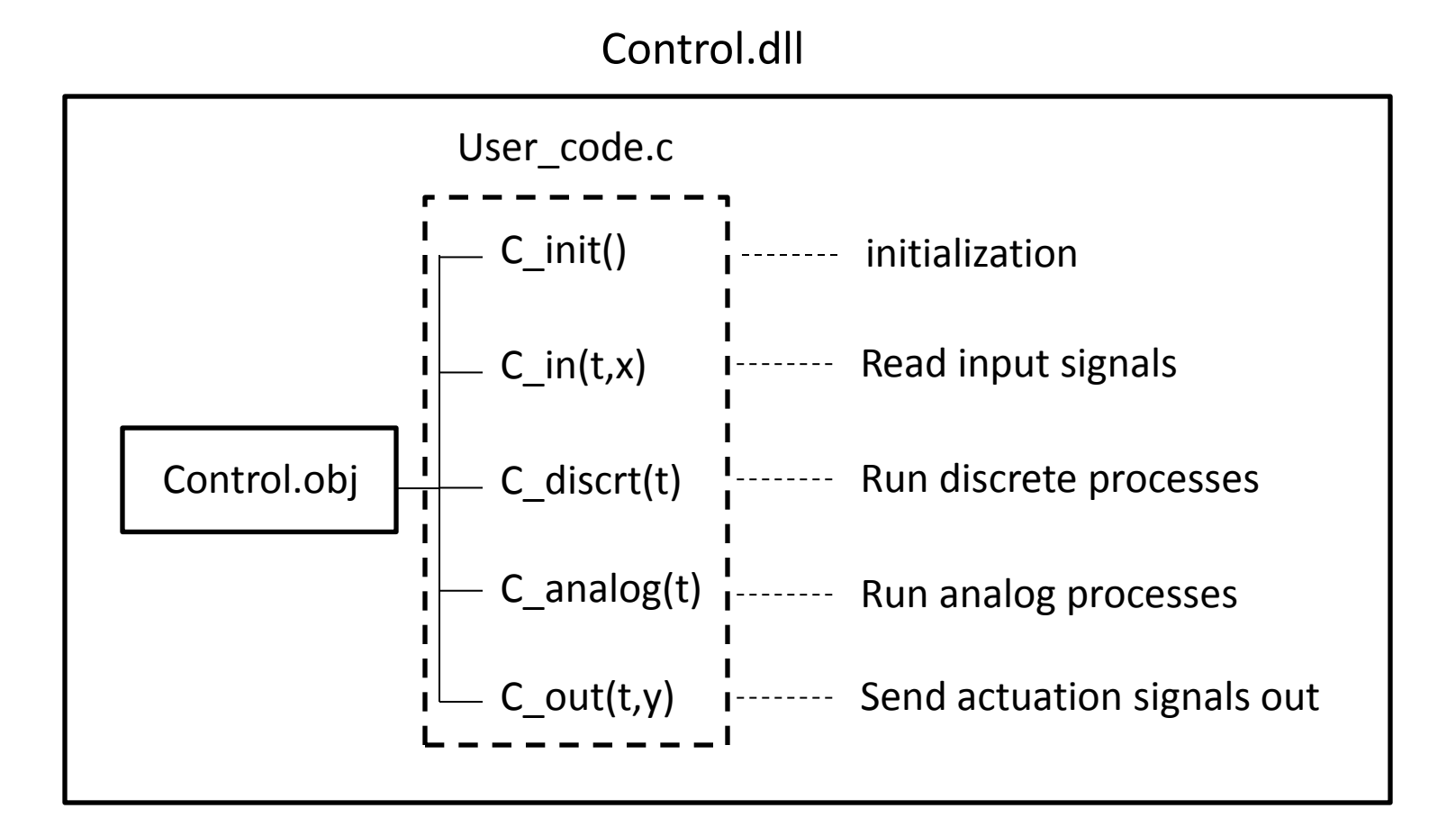

## Primary C-Routines

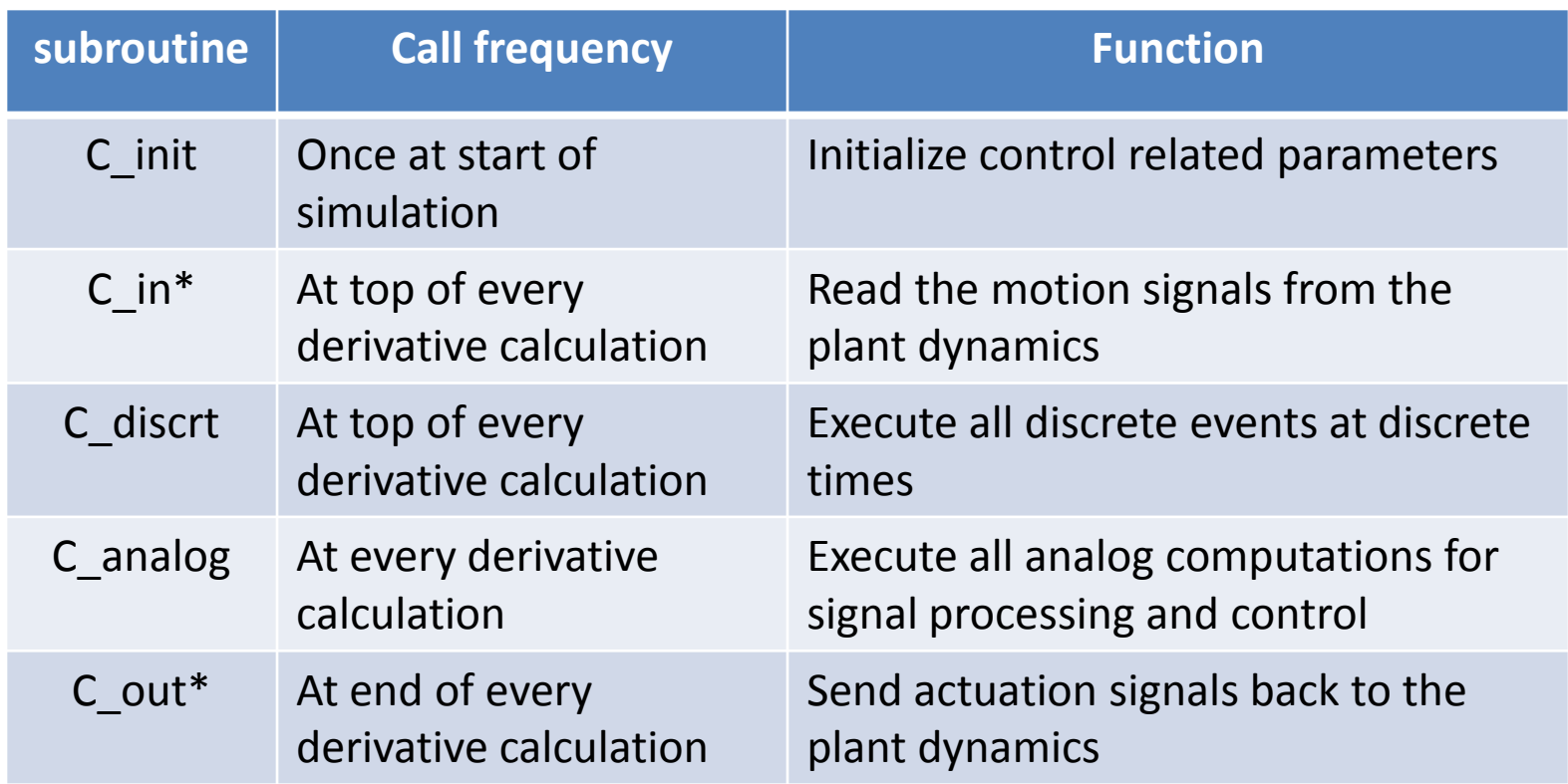

# Building Control.dll

- A Short description of how to build control.dll:
- 1. Go through a 'Codegen' procedure given next using Buildx.exe to generate a user\_code.c.tmp and the related header file vehdata.h.tmp. The former is a template of the five subroutines called by control.dll
- 2. User would add details to user code.c.tmp and vehdata.h.tmp as required by the application.
- 3. At the end of that process change user\_code.c.tmp to user\_code.c
- 4. Likewise, change vehdata.h.tmp to vehdata.h
- 5. Compile control.dll with the following CL command at DOS prompt
	- 'CL control.obj user\_code.c util.lib acsc.lib /LD'

## Codegen Procedure

- Purpose: generate user\_code.c.tmp, vehdata.h.tmp
- Given: vehicle model file from Part I

Preprocessing:

- 1. Go to Buildx >xsv > Model Menus
- 2. Use 'discrt' command to define discrete/analog processes : name and sample period (as necessary); period=0 => analog process
- 3. Use 'ode' command to define application specific 'ordinary differential equations': name, and state size (as necessary)
- 4. Use 'switch' command to define switches for events: switch name and simple switch function (as necessary)
- 5. Type 'cgen' to open the Codegen Menu

### Arraysimc Discrete Processes

- For Arraysimc, we defined 2 processes: acs\_rwa(discrt), acs\_jet(discrt)
- This definition is done by using 'add', 'name' and 'period' commands

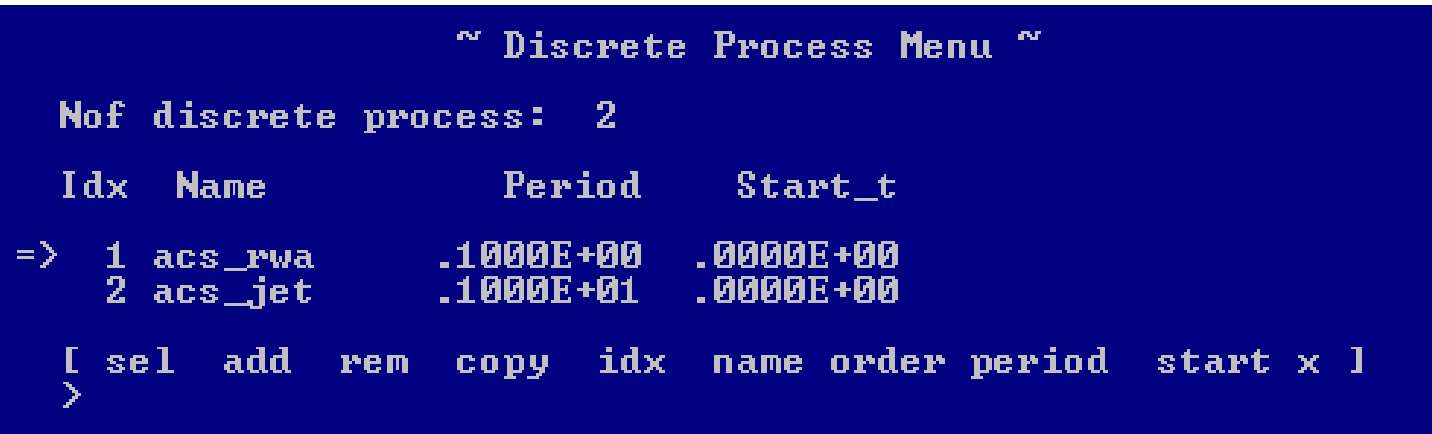

- Need to save the new model data to Arraysimc.txt
- Next, Go to Codegen Menu by typing 'cgen' from Model Menus
- Note: acs\_rwa and acs\_jet are two special discrete process names, because they cause Codegen to insert functional details in the generated code

# ACS\_C.lib Subroutines

• These are subroutines written for the examples, by that they need be replaced when configuration or mass property change from those given.

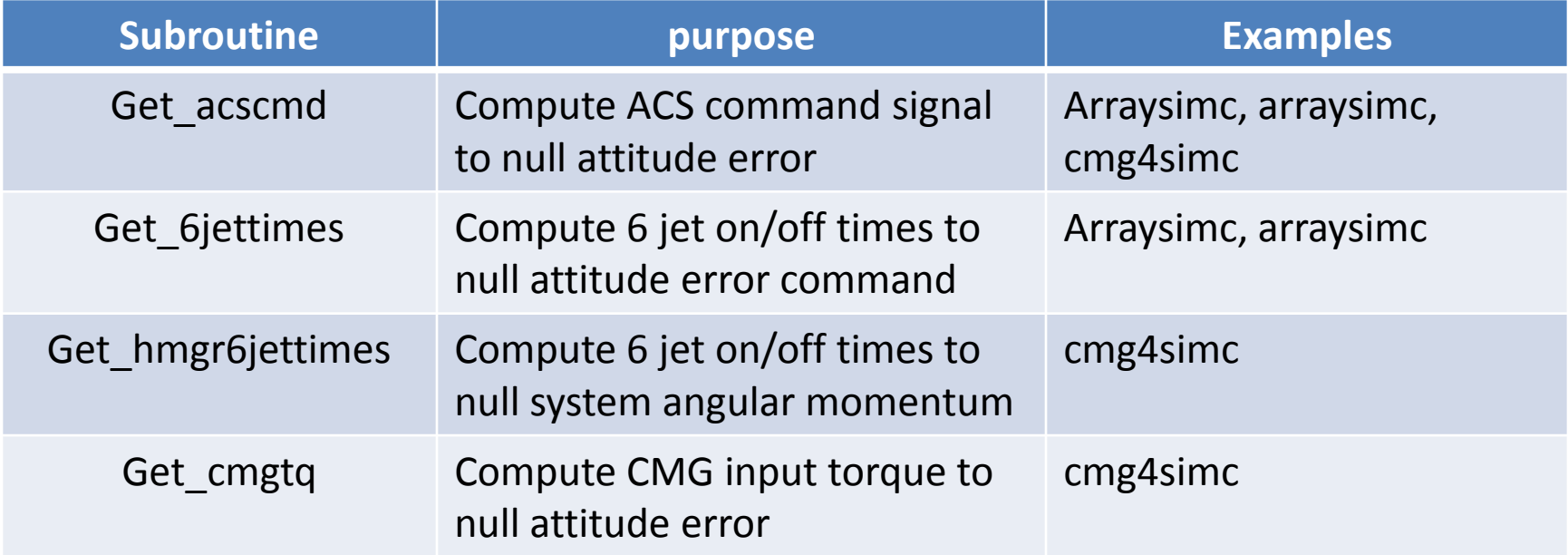
## Special Names

• These special subroutine names when given to discrete processes cause functional codes to be generated for those .c.tmp routines

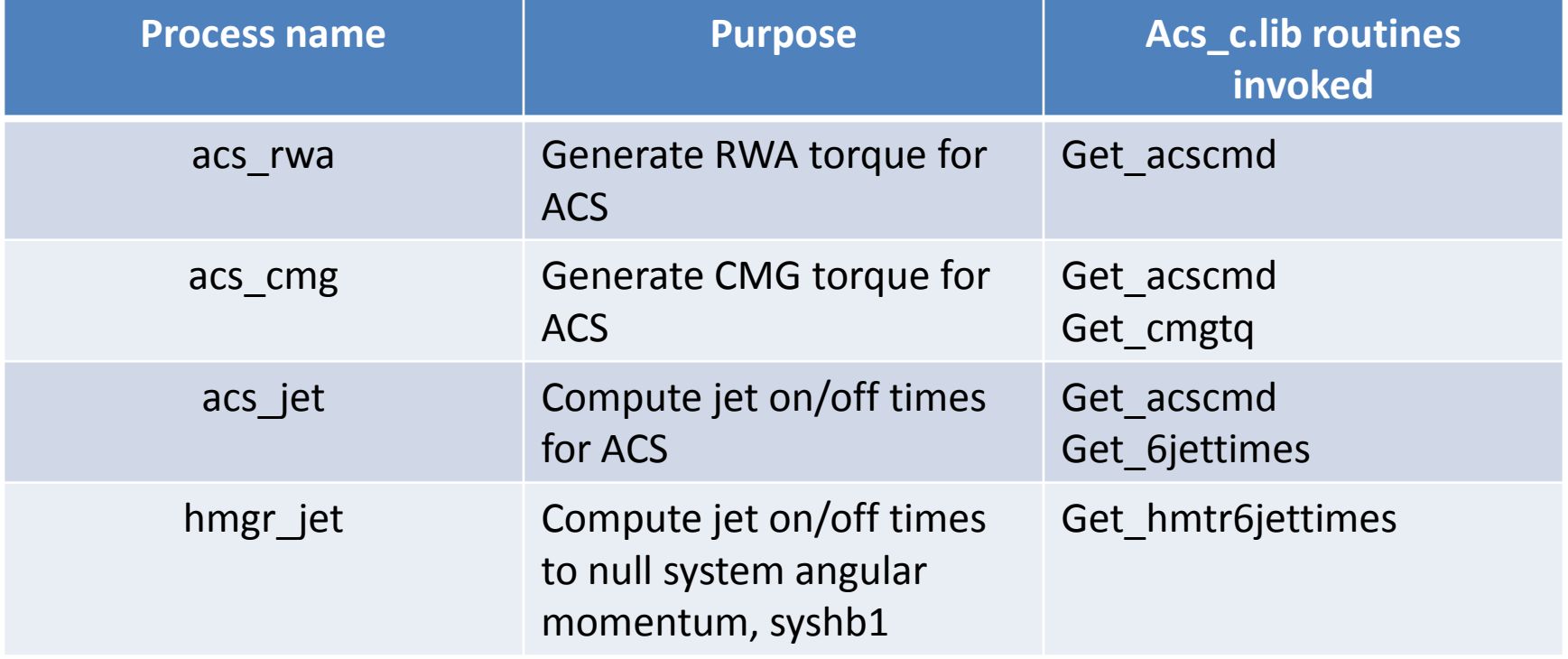

# Codegen Menu

• Data on this page needs be edited to assist in code generation

```
System Graph:
b1(B)+-v[1,2,3,4]Size
                                 Hinges
                      \begin{bmatrix} 0 & 0 & 0 \\ 0 & 0 & 0 \\ 0 & 0 & 0 \\ 0 & 0 & 0 \\ 0 & 0 & 0 \\ 0 & 0 & 0 \\ 0 & 0 & 0 \\ 0 & 0 & 0 \\ 0 & 0 & 0 \\ 0 & 0 & 0 \\ 0 & 0 & 0 \\ 0 & 0 & 0 \\ 0 & 0 & 0 \\ 0 & 0 & 0 \\ 0 & 0 & 0 & 0 \\ 0 & 0 & 0 & 0 \\ 0 & 0 & 0 & 0 \\ 0 & 0 & 0 & 0 \\ 0 & 0 & 0 & 0 \\ 0 & 0 & 0 & 0 \\ 0 & 0 & 0 & 0 \\ 0 & sa
              \mathbf{E}^{(1)} and
                                               000
cmg÷.
rwa
.jets -
                      ā
              ÷.
gyros
                     .10000E+00
cmdx_dt:
gyro\_dt:
                     .10000E+00
  jet\_dt:
                     .10000E+01
  rwa_d t:
                     .10000E+00
generate:
cmdx code:
                          no.
gyro code:
                          yes
rwa code:
                          no.
Commands:
Isa cmg rwa jets gyros dt cmdxC gyroC rwaC codeGen 1
                edith
                                                                                                          ī
[editc]
                                   read save
                                                                               he1p \times
```
- Type 'sa' to define number of arrays (max=2) and the driver hinges (bodies)
- Type 'cmg' to define number of CMG's and the rotor platform bodies
- Type 'rwa' to define number of reaction wheels
- Type 'jets' to define number of jets
- Type 'gyros' to define number of gyros
- Type 'dt' to define the sample period of 4 discrete processes
- Type 'codegen' to generate components of user\_code.c.tmp and vehdata.h.tmp
- Type 'gyroc' to toggle 'generate gyro code' flag
- Type 'rwac' to toggle 'generate rwa code' flag
- Type 'cmdxc' to toggle 'generate cmdx code' flag
- Type 'editc' to view and edit all \*.c.tmp codes
- Type 'edith' to view and edit all \*.h.tmp codes
- Type 'save' to save codegen data to 'codegendata.txt'
- Type 'read' to read codegen data from 'codegendata.txt'
- Type 'help' to get definition of menu data and commands
- Type 'x' to exit menu
- Let's concentrate on the two discrete processes that was defined for sv1sim1c.txt
- Next, type 'codegen' to generate the .c.tmp and .h.tmp files needed to build user code.c.tmp and vehdata.h.tmp

```
\ge codegen
created ctrl_input.h.tmp
created ctrl_output.h.tmp
created global_vars.h.tmp
created c_in.c.tmp
created c_init.c.tmp
created c_discrt.h.tmp
created c_discrt.c.tmp
created acs_rwa.h.tmp
created acs_jet.h.tmp
pgain & vgain for rwa control? 10,200
start and end times of asc_rwa? 2000 0
created acs_rwa.c.tmp
start and end times of asc_jet? 0 2000
created acs_jet.c.tmp
created c_gyro.c.tmp
created c_analog.c.tmp
created c_out.c.tmp
```
- You will be prompted for some gain and timing information in this dialog. Supply as appropriate.
- End time less than Start time means execute the code for 't > Start time'
- Start time= End time= 0 means ignore time window code request

• Next, type 'editc' to view user\_code.c.tmp components and to assemble user\_code.c.tmp

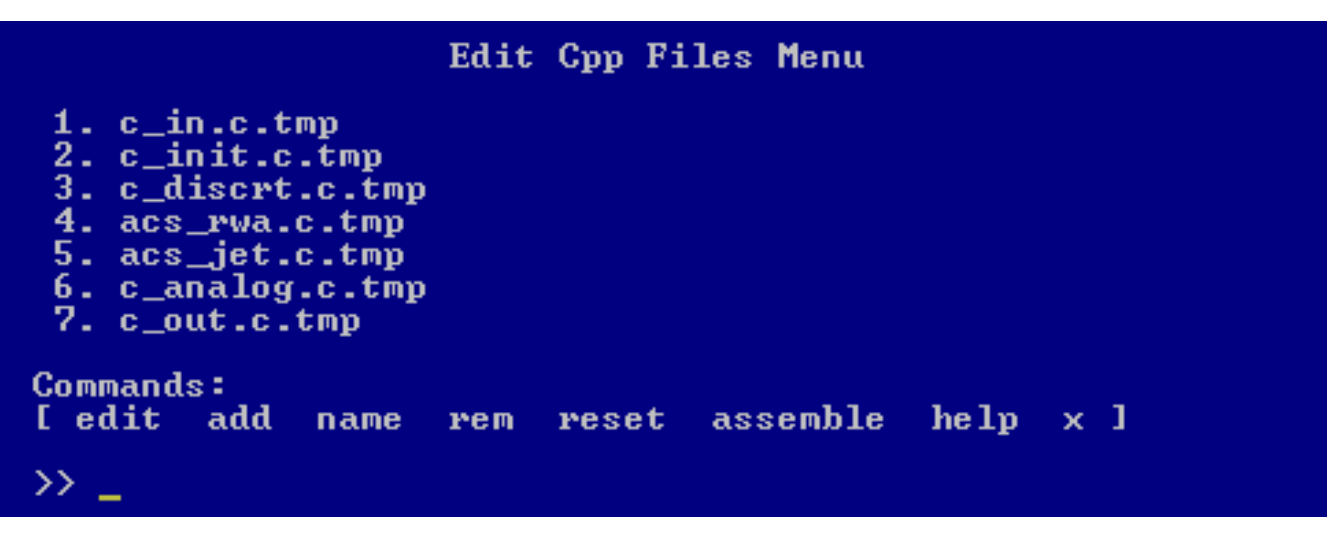

- 1. One can view and edit each one of the \*.c.tmp code using the 'editj' command where j is the index preceeding the displayed code.
- 2. Type 'assemble' to assemble all displayed \*.c.tmp subroutines into user code.c.tmp. The latter becomes item 8 in the above list.
- 3. Type 'edit8' in this case to view user\_code.c.tmp
- Just edit user code.c.tmp from here (i.e. 'edit8') until it is acceptably complete
- Type 'Accept' to copy user code.c.tmp to user code.c, and exit (see Appendix A)

• Type 'edith' to view the generated vehdata.h.tmp components and to assemble vehdata.h.tmp

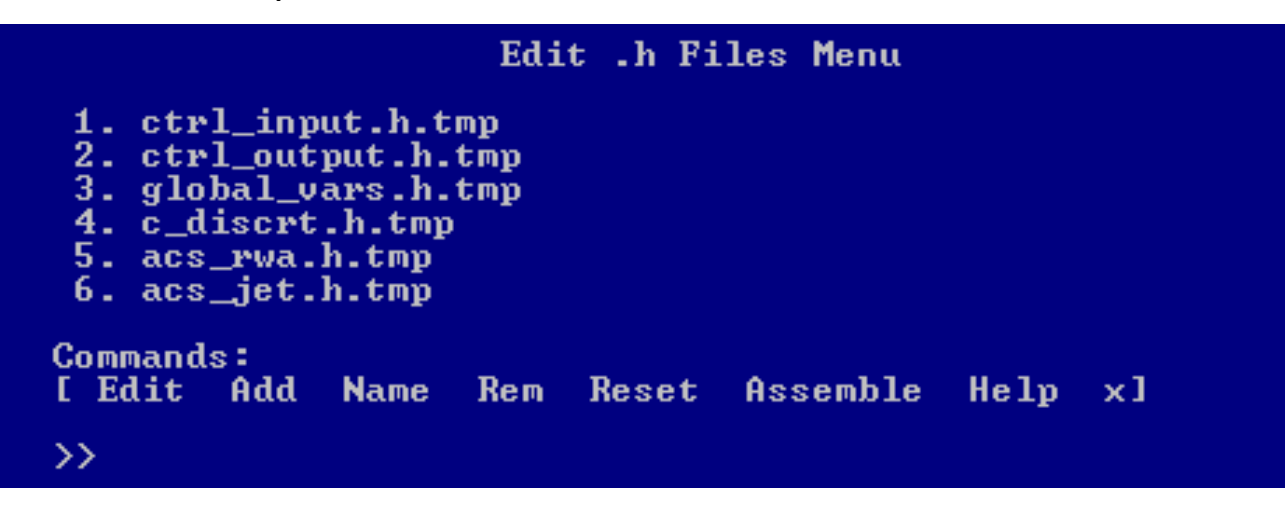

- 1. One can view and edit each one of the \*.h.tmp code using the 'editj' command where j is the index preceeding the displayed code.
- 2. Type 'assemble' to assemble all displayed \*.h.tmp subroutines into vehdata.h.tmp. The latter becomes item 7 in the above list.
- 3. Type 'edit7' in this case to view vehdata.h.tmp
- Just edit vehdata.h.tmp from here on (i.e. 'edit7') until it is acceptably complete
- Type 'Accept' to copy vehdata.h.tmp to vehdata.h, and exit (see Appendix B)

# Compile Control.dll

- After obtaining user code.c and vehdata.h files, exit buildx.exe
- Type 'mkcontrolc.bat' to compile control.dll
- Fix any compilation error that appear in user\_code.c or in vehdata.h
- The xsv01.exe simulation is now ready to run

## Example1

- This example shows
	- Arrays are deployed until all joint angles are 0 , at t={122.6, 163.2} sec
	- Array drive are position controlled to b2.ang=10, b7.ang=-10
	- the LVLH control with jets followed by rwa given a large initial vehicle angular momentum
- Buildx procedure:
	- $-$  go to xsv.body menu and set b1.wrel to [.2, 1.0,  $-5$ ]
	- Set (b2,b3,b7,b8).jnt.mode=[1 0 0]
	- Set (b2,b7).jnt.ang=[10,-10], (b3,b8).jnt.ang=[0, 0]
	- Set (b2,b7).(kp, kv)=[32, 6.8], (b3,b8).(kp,kv)=[0, 50]
	- $-$  Set (b2,b7).preload=0, (b3,b8).preload= 0.5
	- Set orbit.(ecc, incl, period)=(0, 10 deg, 100 min)
- C init:
	- $-$  set worb=  $[0, 2<sup>*</sup>pi/6000, 0]$ ; orb period= 100 min

#### Run XSV01.exe

• Click c:\Arraysimc\xsv01.bat and see a running time display

```
C:\arraysimc>..\xsv01
xsv01) \bar{t} = .0000000E+00
xsv01> tuna> tunaIc+
           tPrint, tPlot, dtPrnt, dtPlot=
             .500000E+02 .10000E+01 .50000E+02 .10000E+01
sinMethod = RK2tuna> tuna_rk2(*),t= .000000E+00
h= .1000000E+00; tf= .3000000E+04 <RK2>
model file= arraysimc.txt
\text{plot file} = \text{z.1}summarv
          = simi_summary.txt
xsv01> t= .5000000E+02
xsv01> t= .1000000E+03
switch<1>: fval= 0.000000, TT=122.650502,0.100000,0.050502
xsv01> t= .1500000E+03
switch<2>: fval= 0.000000, TT=163.123223,0.100000,0.023223
xsv01> t= .2000000E+03
xsv01> t= .2500000E+03
xsv01> t= .3000000E+03
…
```
**xsvM1> t= .2YMMMME+M4** xsv01> t= .2950000E+04 |xsv01> t= .3000000E+04

|C:\arraysimc>\_

# View Sim Results

- Type 'load z.1' from Matlab window to read in sim result
- Type 'simplot1(z)' to view result
	- simplot1.m is a script that was constructed using Buildx.exe (see page 56)

## Fig.1 System Motion-1

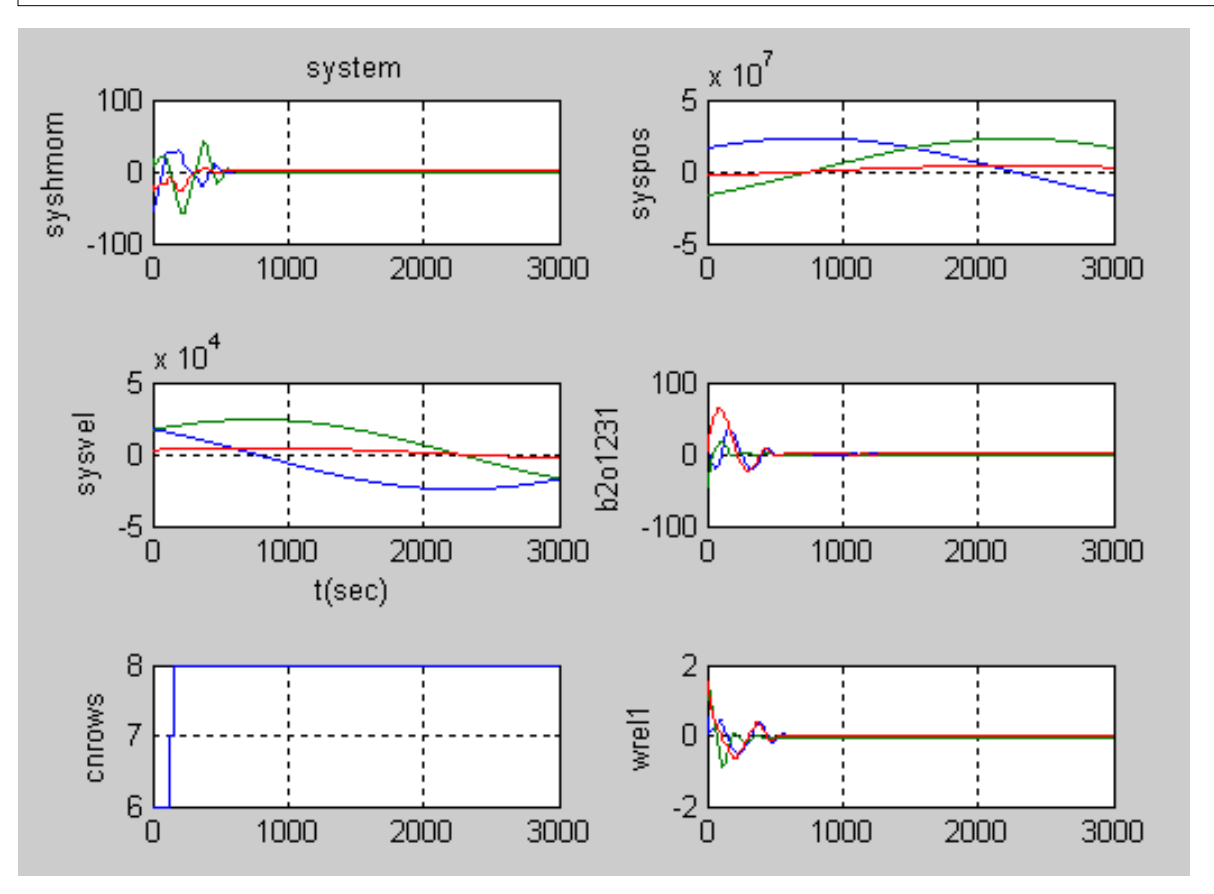

•orbit: incl= 10 deg circular per=100 min gravity: gflag=10 => spherical earth grav

•see syshmom, constant for t >1000

•ACS:

 b1.rpy=b2o1231=0 b1.wrel= orbit rate

• hinge lock constraints on at t={122.6, 163.1} sec

# Fig.2 Wheels Motion-1

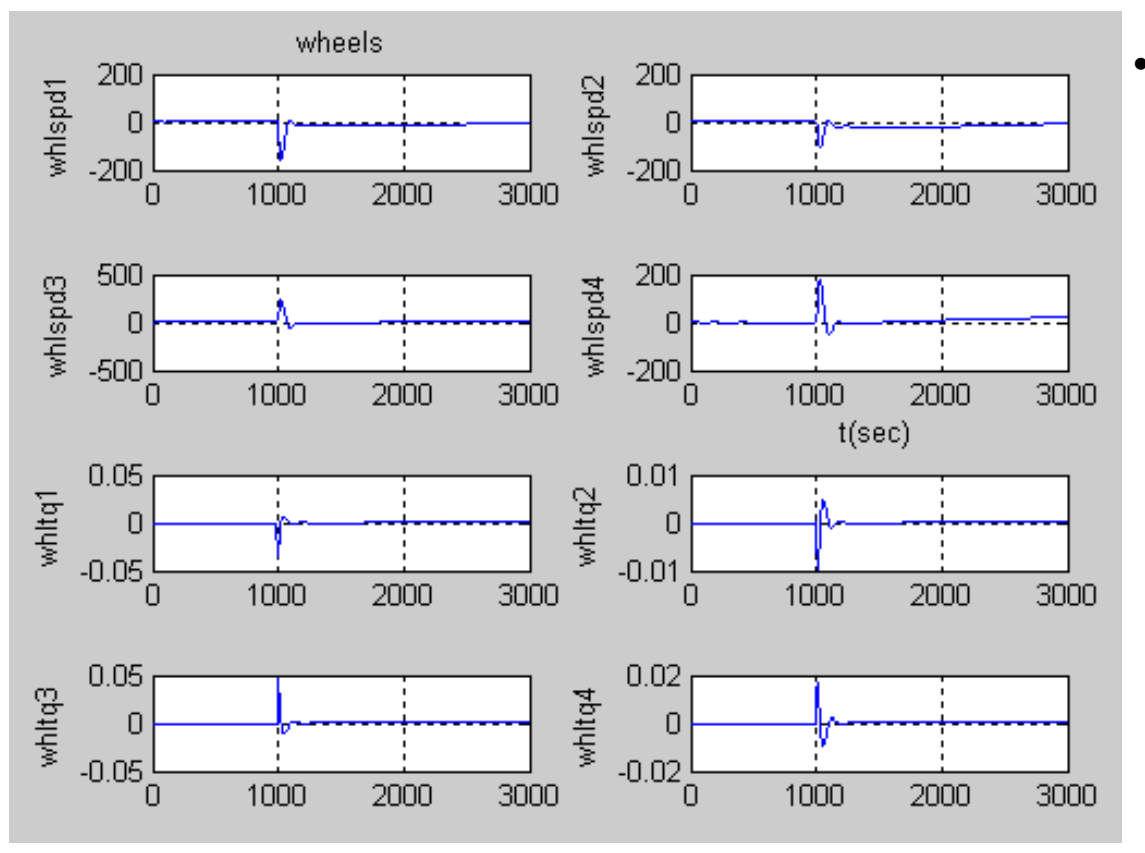

•Wheel speed and wtq amplitudes are small due to small syshb1

# Fig.3 Array1 Motion-1

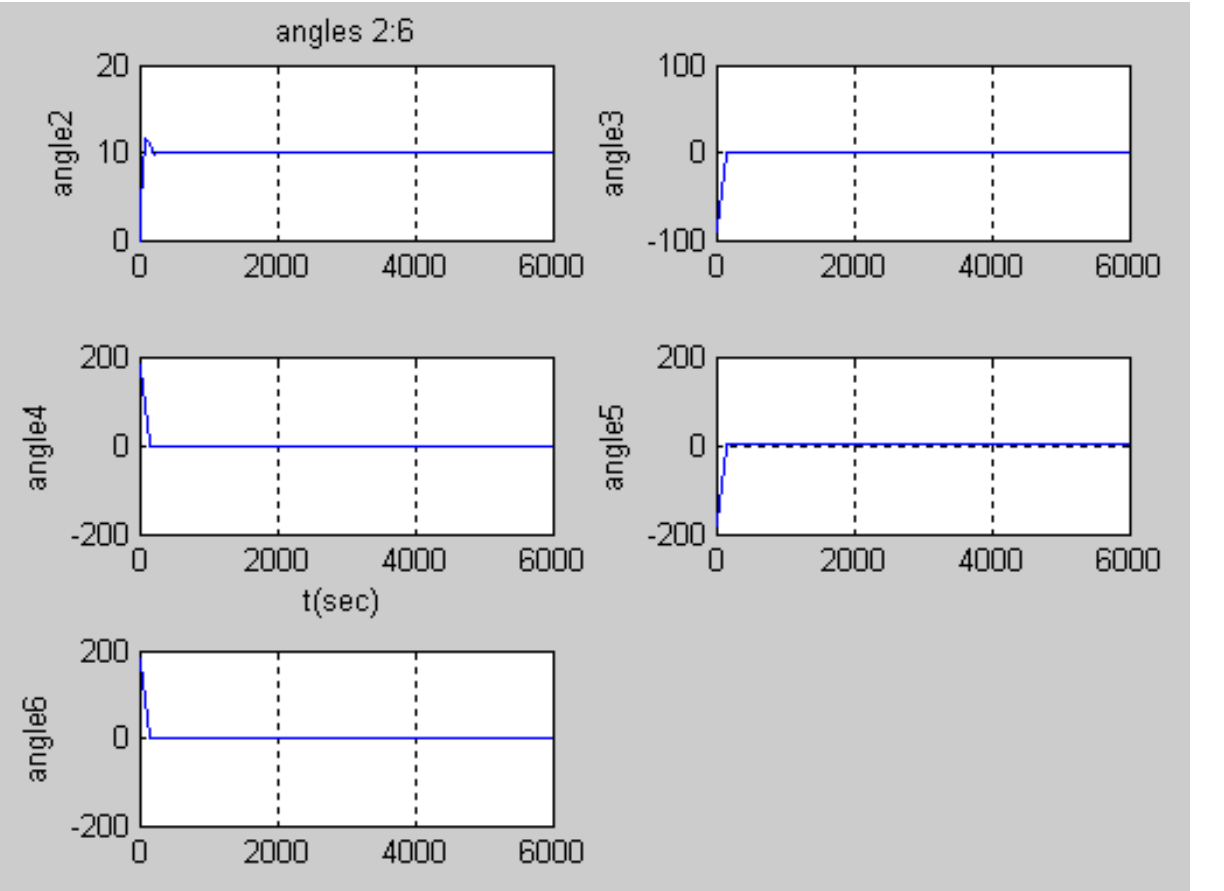

•array 1control:

•ss drive1 angle(ang2)= 10 deg

•array1 (ang 3:6) satisfy gear constraints cn3:5

•array1 (ang 3:6) locks at t=165 sec

# Fig.4 Array2 Motion-1

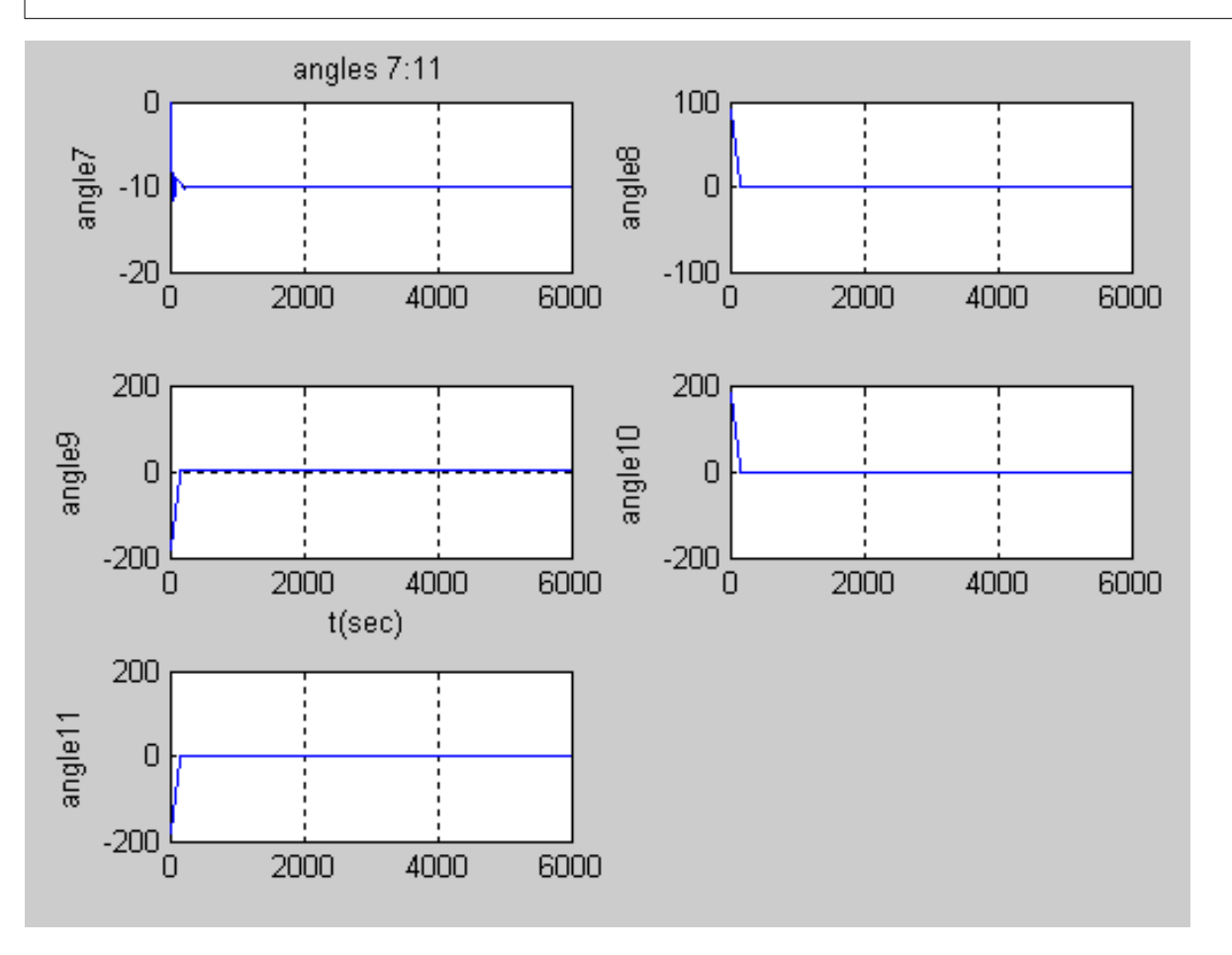

•array 2control:

•ss drive2 angle(ang7)= -10 deg

•array2 (ang 8:11) satisfy gear constraints cn6:8

•array2 (ang 8:11) locks at t=165 sec

# Fig.5 Other Signals-1

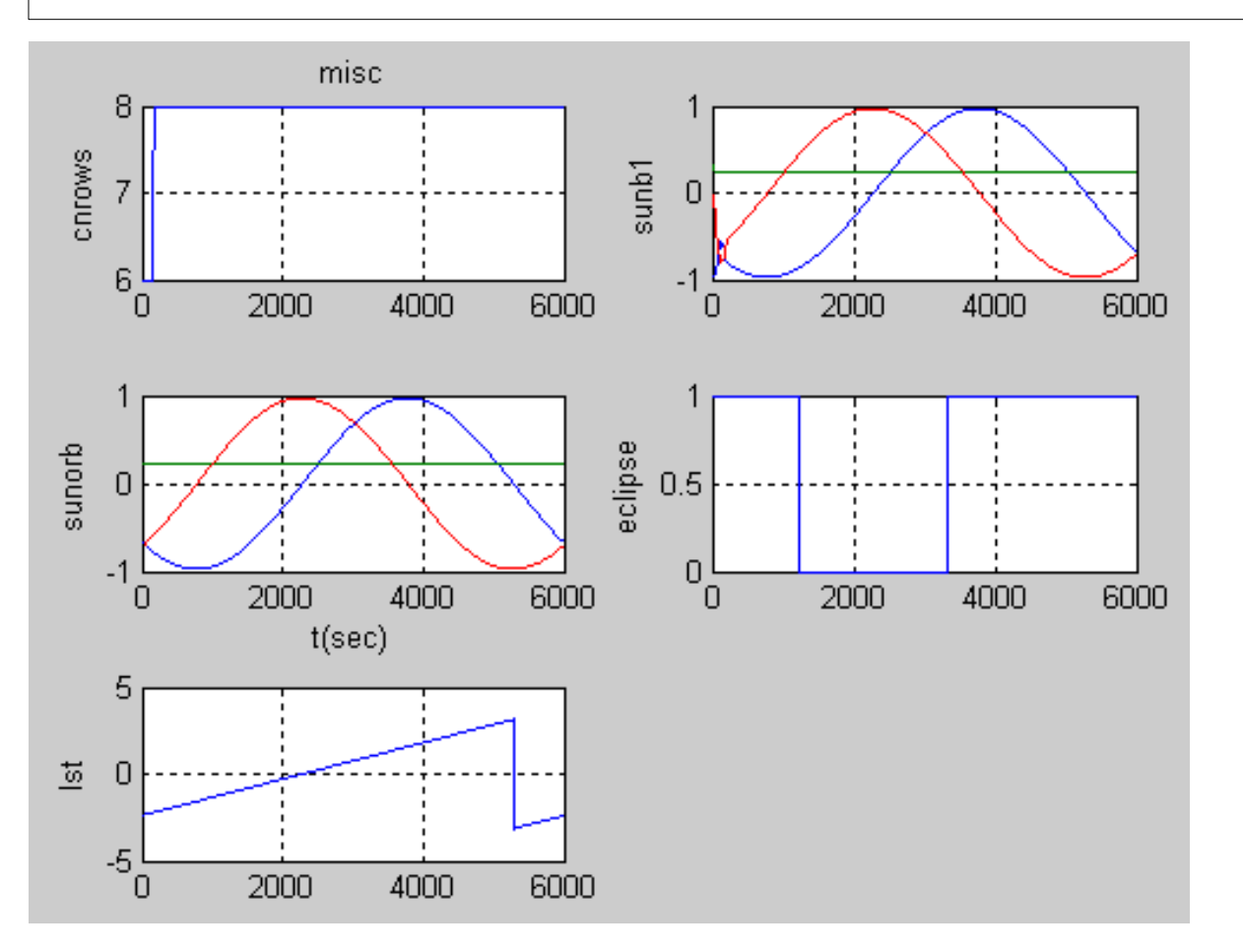

- other
- cnrows= nof cn's enabled
- sunb1= sun in b1 coord
- sunorb= sun in LVLH coord
- eclipse= 1 means in earth shadow
- Ist= local satellite time (rad)

#### Comment-1

- This example shows that the vehicle inertial angular momentum is constant and stayed near zero due to the initial ACS\_jet LVLH control
- The two arrays were deployed and locked properly as by the 'lock' and 'gear' constraints
- The array drive were position controlled to 10 deg for b2 and -10 deg for b7 per jnt settings
- The wheel speed amplitude is low due to the small system angular momentum brought about by the ACS jet activities early on
- Generally the vehicle response is well behaved as specified

## Example2

- This example shows
	- Arrays are deployed until all joint angles are 0
	- Array drive are rate controlled to b2.ang= 0.1 d/s, b7.ang=-0.1 d/s
	- the LVLH control with jets followed by rwa given a large initial vehicle angular momentum
- Buildx procedure:
	- $-$  go to xsv.body menu and set b1.wrel to [.2, 1.0,  $-5$ ]
	- Set (b2,,b7).jnt.mode=[2 0 0], (b3,,b8).jnt.mode=[1 0 0]
	- Set (b2,b7).jnt.ang=[0.1,-0.1], (b3,b8).jnt.ang=[0, 0]
	- Set (b2,b7).(kp, kv)=[0, 6.8], (b3,b8).(kp,kv)=[0, 50]
	- $-$  Set (b2,b7).preload=0, (b3,b8).preload= 0.5
	- $-$  Set orbit. (ecc, incl, period) =  $(0, 10 \text{ deg}, 100 \text{ min})$
- Arraysimc ic.m:
	- $-$  set worb=  $[0, 2<sup>*</sup>pi/6000, 0]$ ; per=100 min

## Fig.6 System Motion-2

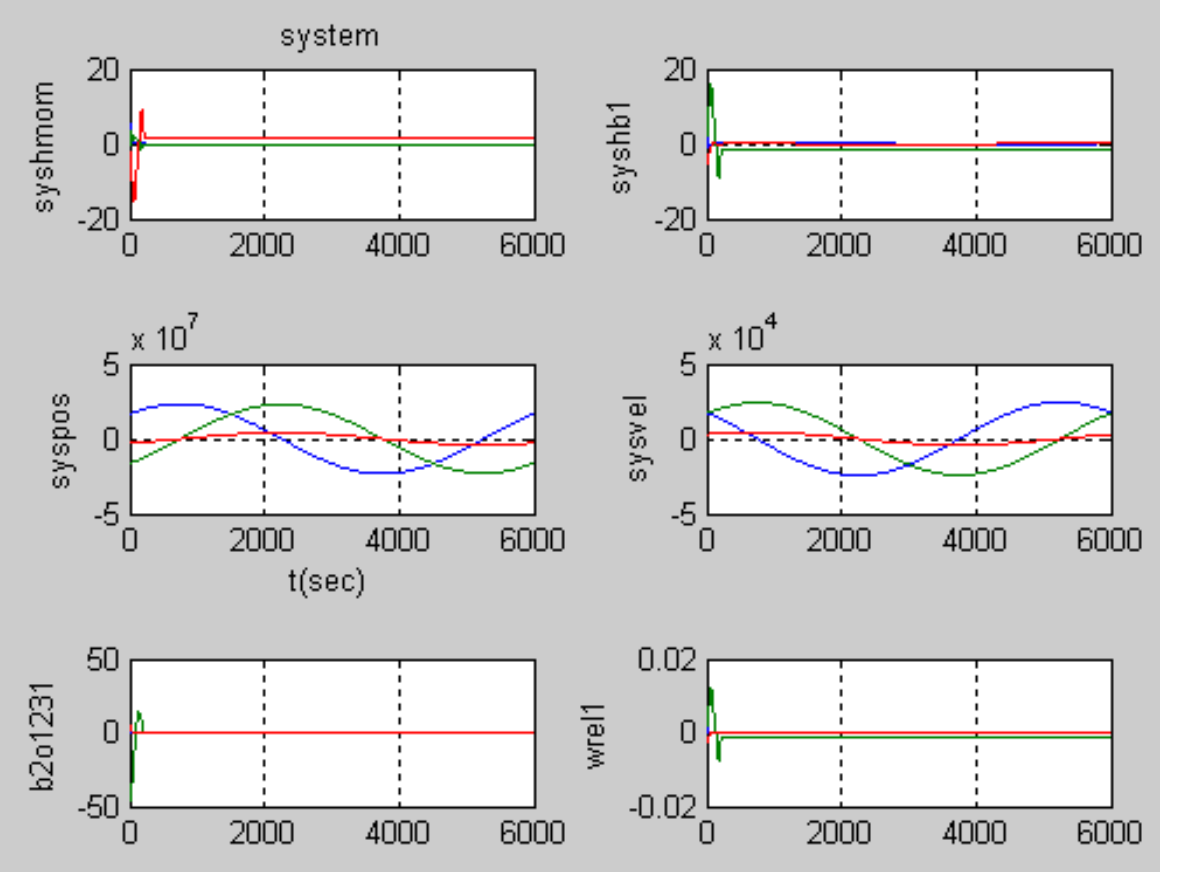

•orbit: incl= 10 deg circular per=100 min gravity: gflag=10 => spherical earth grav

•see syshmom, constant past t=500

•ACS:

 b1.rpy=b2o1231=0 b1.wrel= orbit rate

# Fig.7 Wheels Motion-2

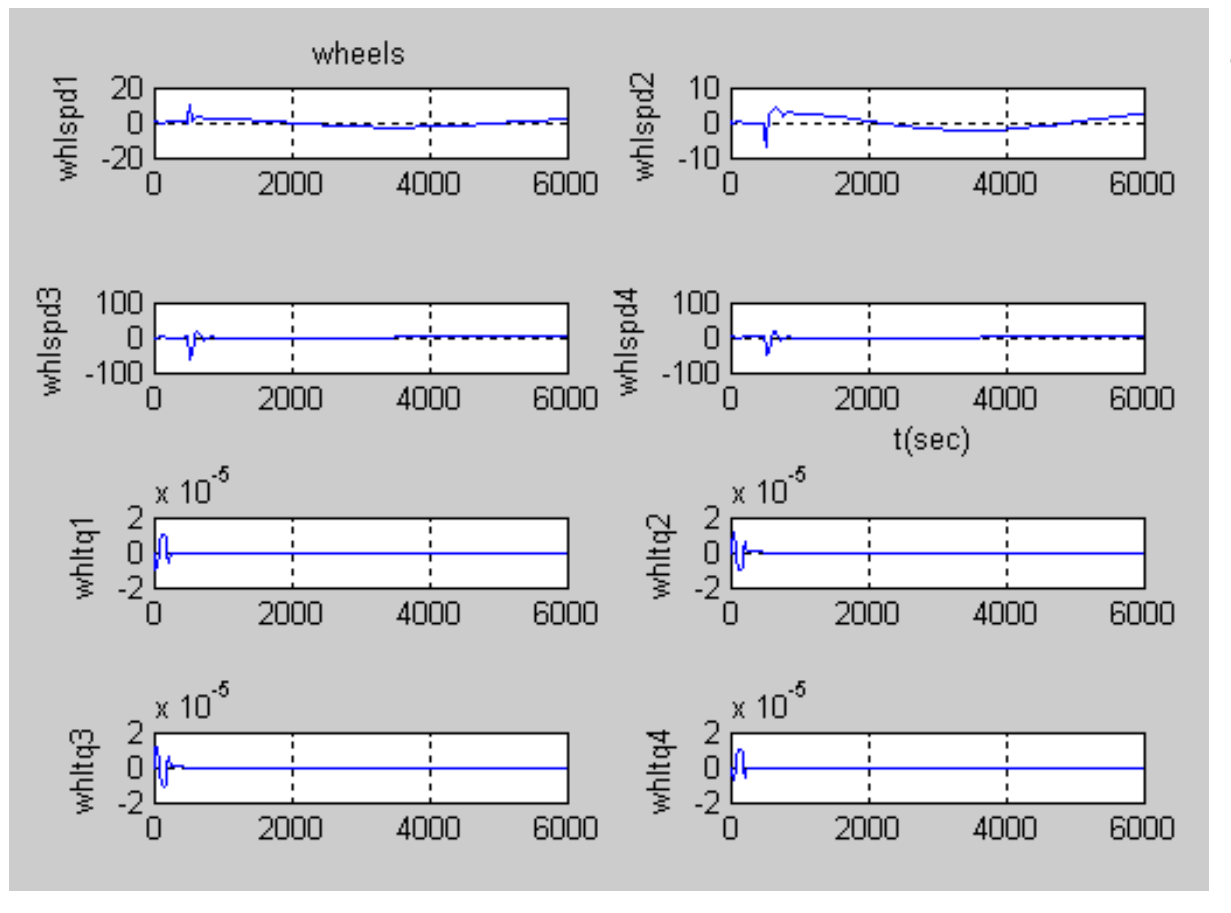

•Wheel speed and wtq amplitudes are small due to small syshb1

#### copyright 2014 Concurrent Dynamics 10/25/2014<br>International

# Fig.8 Array1 Motion-2

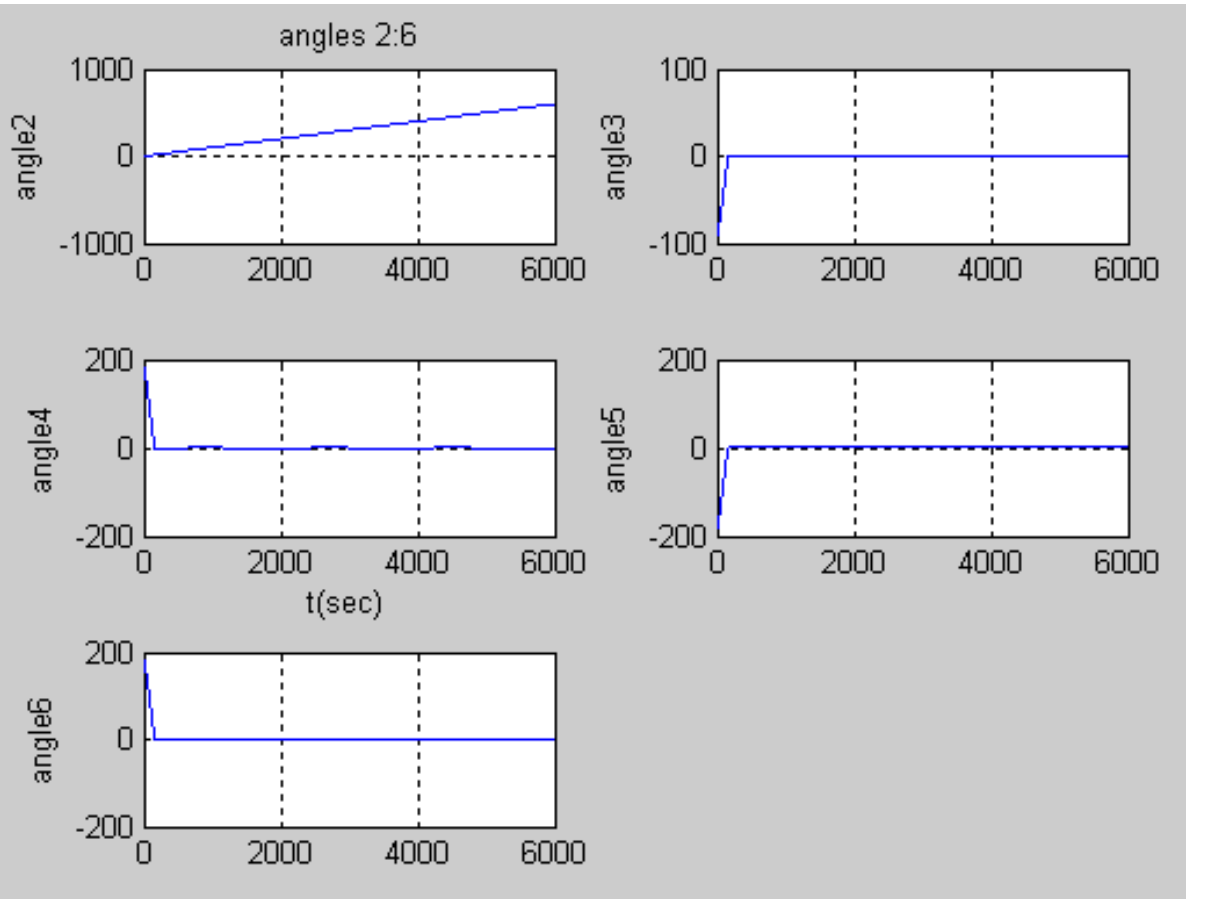

•array 1control: •ss drive1 b2.wrelax= 0.1 d/s

•array1 (ang 3:6) satisfy gear constraints cn3:5

•array1 (ang 3:6) locks at t=165 sec

# Fig.9 Array2 Motion-1

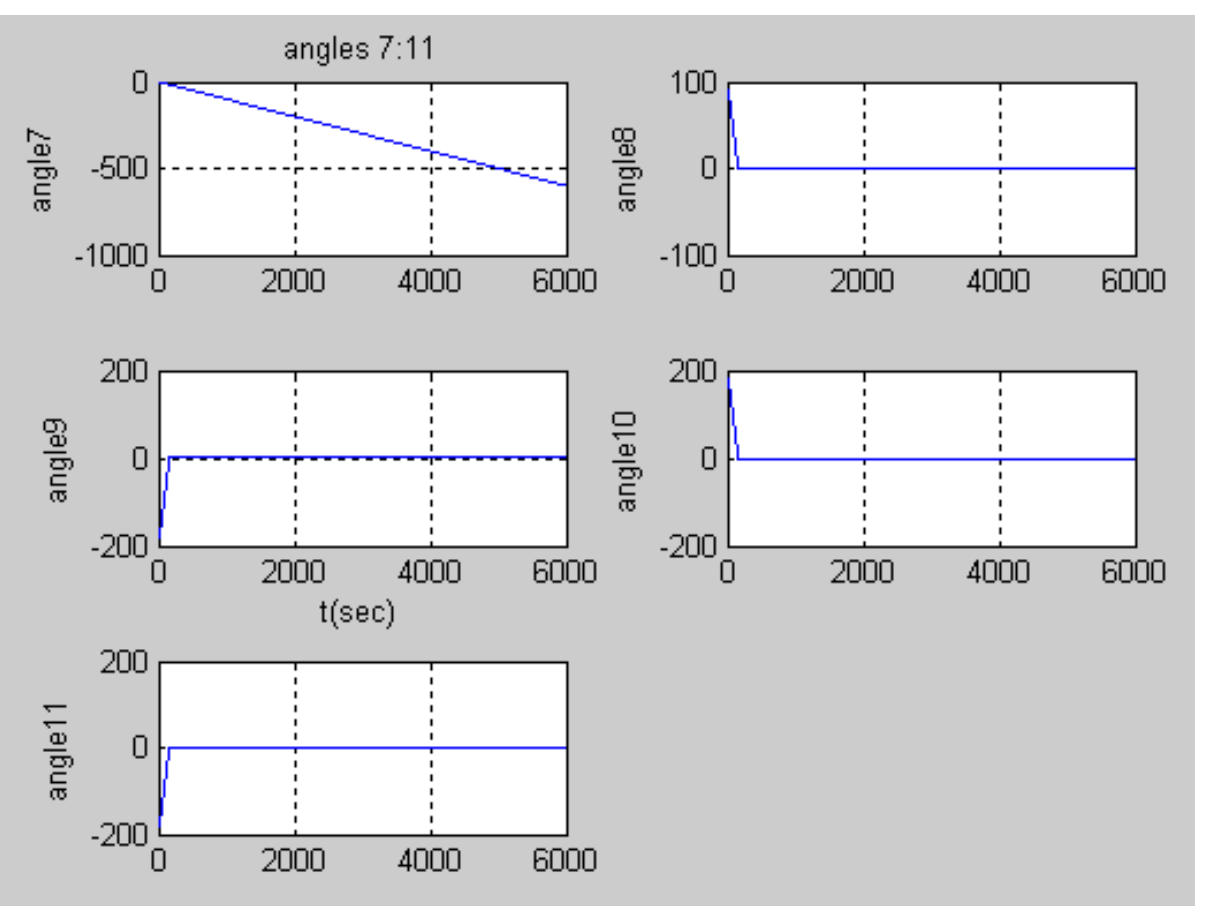

•array 2control:

•ss drive2 b7.wrelax= -0.1 d/s

•array2 (ang 8:11) satisfy gear constraints cn6:8

•array2 (ang 8:11) locks at t=165 sec

# Fig.10 Other Signals-2

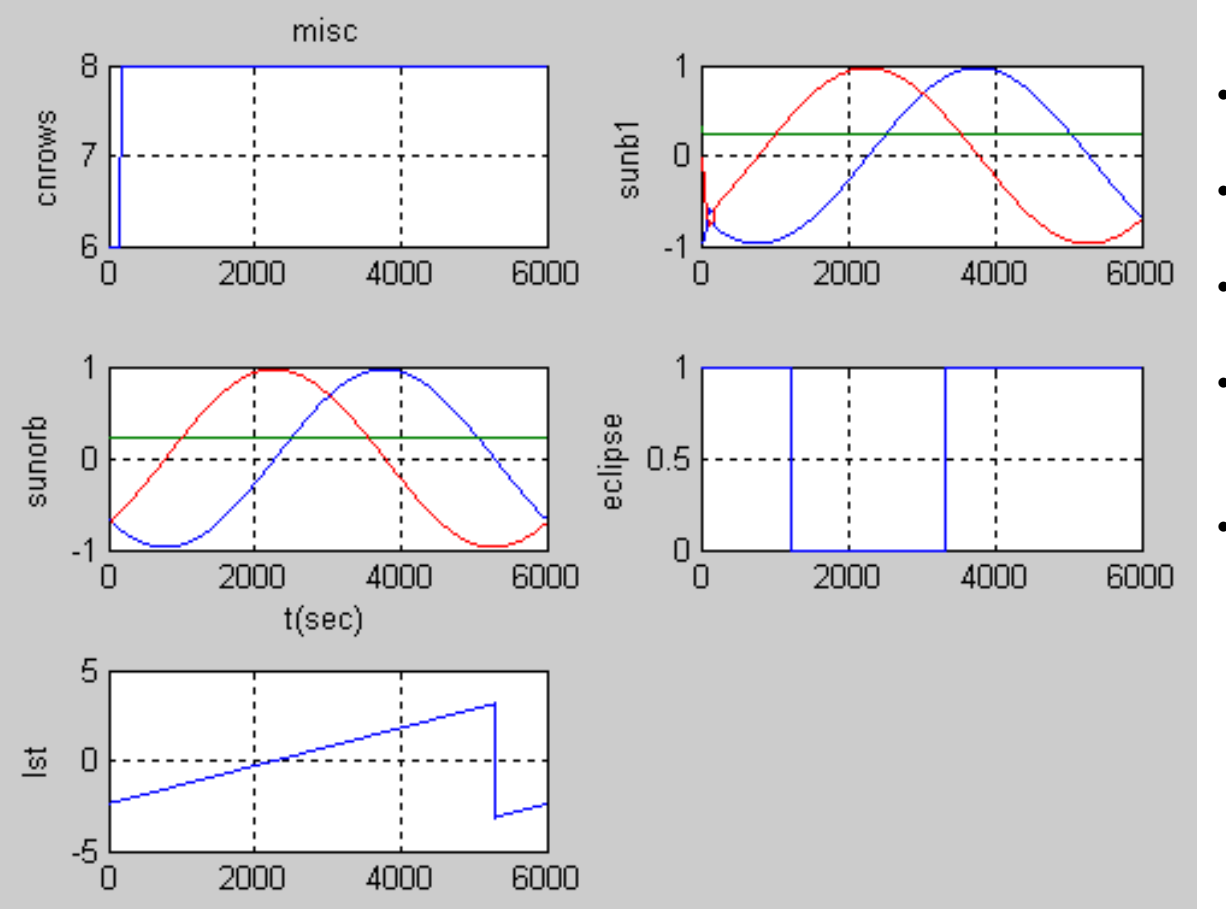

- cnrows= nof cn's enabled
- sunb1= sun in b1 coord
- sunorb= sun in LVLH coord
- eclipse= 1 means in earth shadow
- lst= local satellite time (rad)

#### Comment-2

- This example shows that the vehicle inertial angular momentum is constant and stayed near zero due to the initial ACS\_jet LVLH control
- The two arrays were deployed and locked properly as by the 'lock' and 'gear' constraints
- The array drive were rate controlled to 0.1 d/s for b2 and -0.1 d/s for b7 per JNT settings
- The wheel speed amplitude is low due to the small system angular momentum brought about by the ACS jet activities early on
- Generally the vehicle response is nearly identical to that from Example1 as specified

## Adjustable Sim Parameters

- Dt: simulation integration step size
- plotDt: plot data sample period
- printDt: time display sample period
- •T: simulation period
- Method: Integration method, RK2 or RK4
- Edit procedure:
- 1. Go to Main menu
- 2. Use 'stepsize', 'dtplot', 'printdt', 'endtime', 'method' commands to change the sim parameters above
- 3. Type 'saveI' to save changes to siminputfile
- 4. Reply with 'sim1files.txt'
- 5. exit buildx

#### exercises

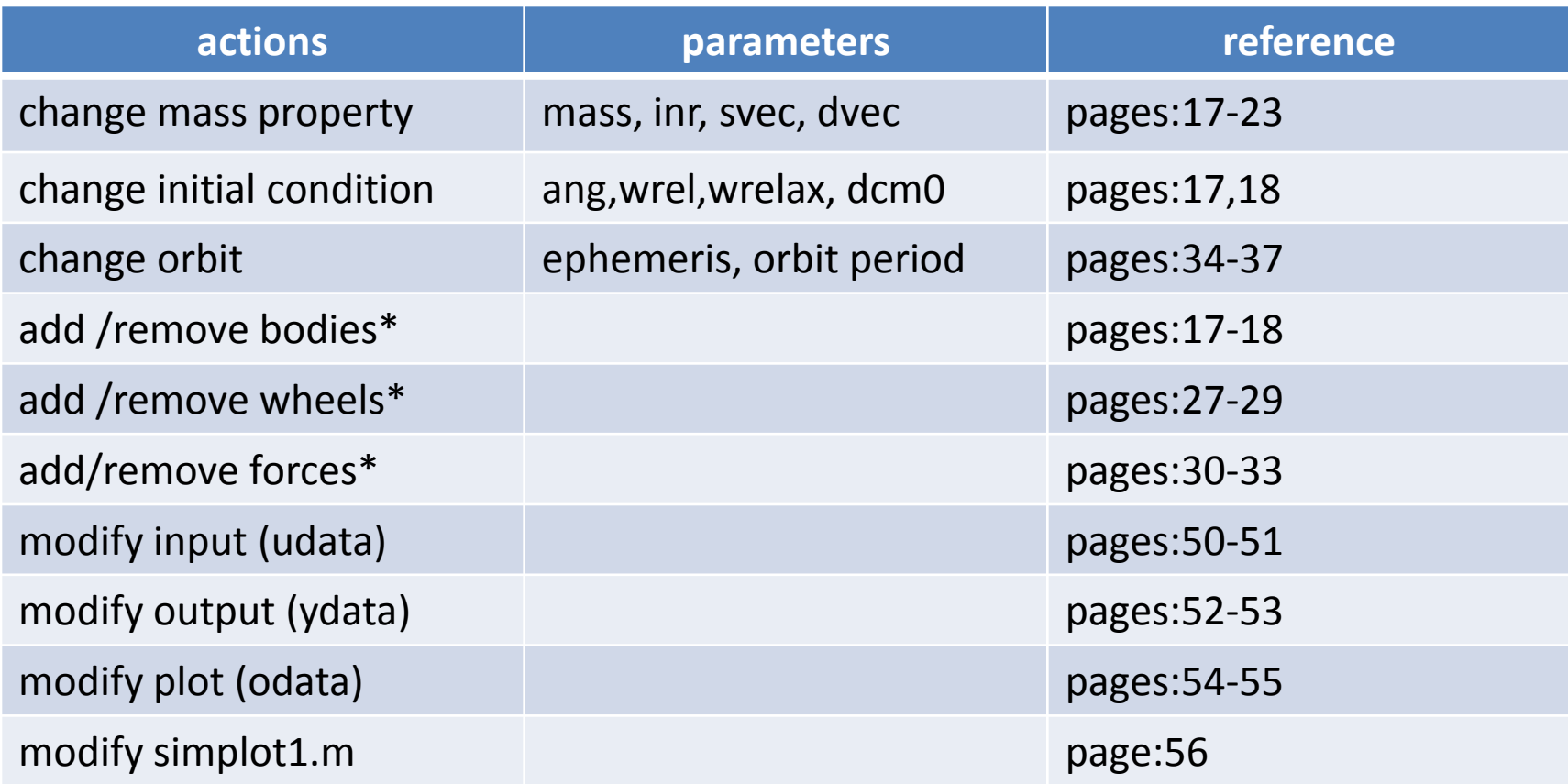

\* Not for project licenses

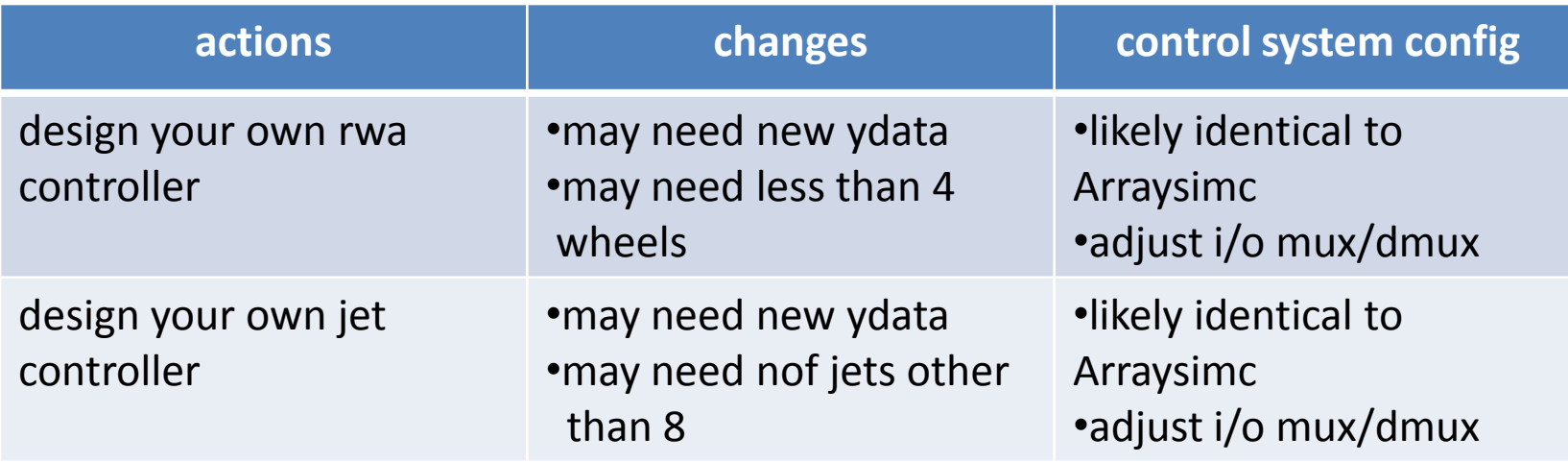

#### Simulation Notes

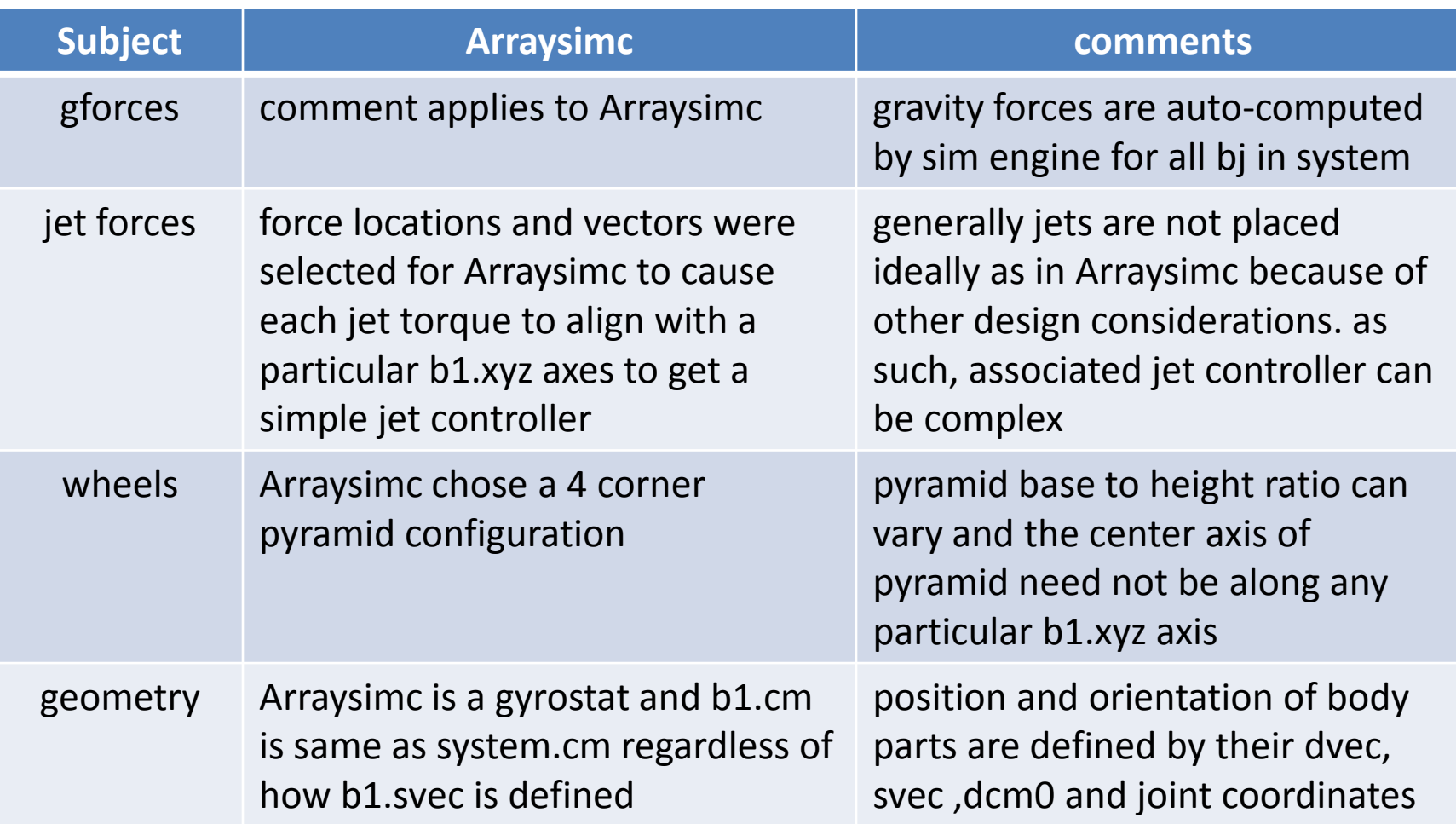

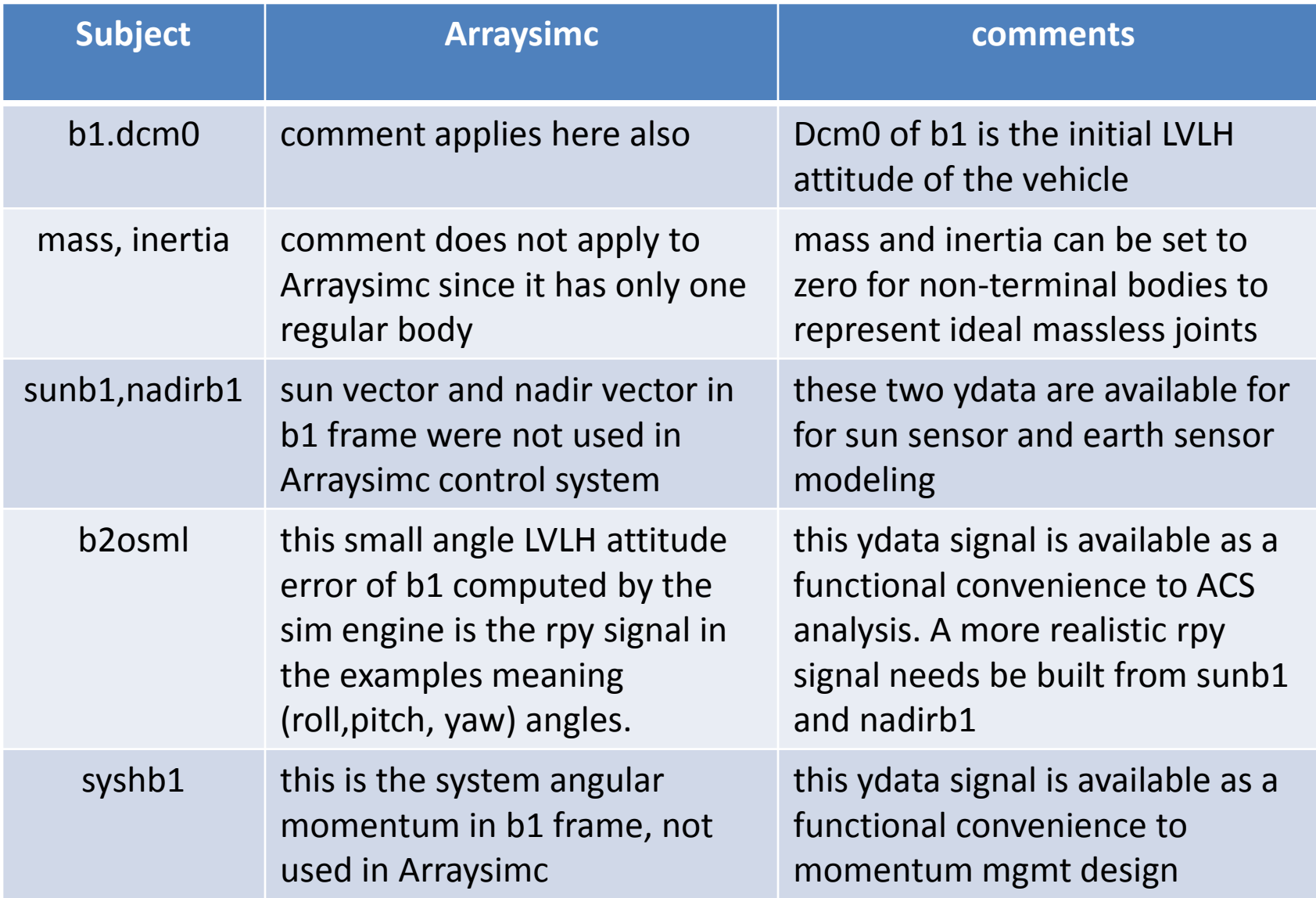

## Summary

- Two examples given here show that xsv01.exe can simulate multibodied system that require constraints for array deployment.
- The value of Arraysimc is that its mass property can be varied to fit the vehicle of interest . One is not constrained to add bodies to build just arrays. They could be other appendages. With the Buildx editor, one can define a variety of Dynamics Input/Output signals to design and test his application specific control system. More importantly, it can be very effective in the design of any arrayed vehicle, its operations and control system.

#### Appendix A User\_code.c

- // This user code.c is generated by Buildx.exe
- //
- // These subroutines manage the data in:
- // vehdata.h variables & constants used by
- // control.dll
- // utilc.h have the prototypes of matrix-vector
- // subroutines used in the generated code
- #include <stdio.h>
- #include <math.h>
- #include "vehdata.h"
- #include "utilc.h"
- •
- // Control Input Mapping: x->local data
- void c\_in(double \*x,double \*T){
- •
- equal( $w1$ ,  $&x[0],3$ );
- equal( b2osml1,&x[3],3 ) ;
- equal( $gyr_ang, &x[6], 3$ );
- $t = T[0]$ ;
- }
- •

•

- // initialization procedure.....
- void c\_init(){
- $work[0] = 0.$ ;
- worb[1]= -.523599E-03; //(rps),temporary
- worb $[2] = 0$ .;
- }
- •
- // c\_discrt procedure.....
- void c\_discrt(double \*T){
- int jet; // jet index
- •
- discrete(acs\_rwa, T, &acs\_rwa\_t) ;
- discrete(acs\_jet, T, &acs\_jet\_t) ;
- discrete( c\_gyro, T, &gyr\_t ) ;
- for (jet=0; jet < 6; jet ++ ){
- xf[jet]=0;
- $if(T[0] > jet\_{on}[jet] & T[0] < = jet\_{off}[jet])$
- xf[jet]=1;
- }
- $\bullet$  }
- void acs rwa( double \*ts ){
- //This procedure is called at time= \*ts
- double G[12]={ .433013E+00, .433013E+00,-.433013E+00,-.433013E+00,
	- -.433013E+00, .433013E+00, .433013E+00,-.433013E+00,
- .433013E+00, .433013E+00, .433013E+00, .433013E+00};
- double cmd[3];
- double gain[2]={ .100000E+02, .200000E+03}; //temporary
- •

```
• double sc=-1;
```
- •
- $if$ (\*ts > .200000E+04){
- subv( worb, gyr rate, tempv );
- get\_acscmd( gain, b2osml1, tempv, cmd); //see acsc.h
- mtxmv( G, cmd, wtq, 4, 3);//wtq=G\*cmd
- •
- mtxsv( &sc, wtq, wtq, 4 );//wtq=-wtq
- }
- •
- $*$ ts= $*$ ts + acs\_rwa\_dt ;
- }

•

10/25/2014 copyright 2014 Concurrent Dynamics International

```
• void acs jet( double *ts ){
```
- //This procedure is called at time= \*ts
- double cmd[3];
- double gain[2]={10,200}; //temporary
- double hjet= .300000E+01; //jet impulse/sec, temporary
- •

```
• if(*ts <= .200000E+04){
```
- subv( worb, gyr rate, tempv );
- get\_acscmd( gain, b2osml1, tempv, cmd); //see acsc.h
- get\_6jettimes(ts, cmd, hjet, jet\_on, jet\_off ); //\*TEMP CODE\*
- }
- •

```
• *ts = *ts + \text{acs}\text{jet}\text{dt};
```
- }
- •
- //  $c$  gyro procedure.....
- void c\_gyro(double \*ts){

```
double tempv[3];
```
•

- subx( gyr\_ang, gyr\_ang\_prev, tempv, 3) ;
- mtxsv( &gyr\_freq, tempv, gyr\_rate, 3) ;
- equal( gyr\_ang\_prev, gyr\_ang, 3) ;
- \*ts=  $*ts + gvr dt$  ;

```
• }
```
- // Control analog procedure...
- void c\_analog(double \*T){
- •
- }
- •
- •
- // Control Output Mapping: u->dx/dt
- void c\_out(double \*T,double \*u){
- •
- equal( &u[0],wtq,4 ) ;
- equal( &u[4],xf,6 ) ;
- }
- •
- •

#### Appendix B Vehdata.h

/\* control data: Udata \*/ double whltq1; /\* wheel( 1) torque\*/ double whltq2; /\* wheel( 2) torque\*/ double whltq3; /\* wheel( 3) torque\*/ double whltq4; /\* wheel( 4) torque\*/ double xf1; /\* external force on body( 1)\*/ double xf2; /\* external force on body( 2)\*/ double xf3; /\* external force on body( 3)\*/ double xf4; /\* external force on body( 4)\*/ double xf5; /\* external force on body( 5)\*/ double xf6; /\* external force on body( 6)\*/ double jet on[100] ; /\* jet start time  $*$ / double jet off[100] ; /\* jet end time  $*$ / double xf[20]  $\therefore$  /\* jet [1/0] array  $\frac{*}{ }$ double worb[3]  $\qquad$  ; /\* orb rate in b1 frame \*/ double wtq[5]  $\qquad$  ; /\* wheel torque(max 5)  $*/$ double cmgtq[5]  $\qquad$  ; /\* cmg.input.tq(max 5) \*/ double cmg\_ang[5]  $\therefore$  /\* cmg.input.ang(max 5) \*/ double cmg\_rate[5]  $\therefore$  /\* cmg.input.rate(max 5)\*/ int current jet ; /\* jet being processed  $*/$ 

- /\* control data: Ydata \*/
- double w1[3];  $/*$  Body(1) ANG RATE IN Body(1) FRAME $*/$
- double b2osml1[3]; /\* Ref body to orbit attitude SMALL(XYZ) angles\*/
- double gyr\_ang\_x[3]; /\* GYRO cumulative angles\*/
- •
- /\* Global variables & constants \*/
- double tempv[3], tempw[3];
- double pi= 3.14159265358979 ;
- double twopi= 6.28318530717959 ;
- double d2r= 0.01745329251994 ;
- double r2d= 57.29577951308232 ;
- double t;
- •
- void turn\_jet\_off( double  $*$  );
- •
- // c\_gyro: output delta angle per gyro per acs\_dt
- void c\_gyro(double  $*$ );
- double gyr dt =  $.10000E+00$  ;
- double gyr freq=  $.10000E+02$  ;
- double gyr ang[3] ;
- double gyr ang prev[3];
- double gyr rate[3] ;
- double gyr  $t = 0$ . ;
- void acs\_rwa( double \* ) ;
- double acs\_rwa\_data[10];
- double acs\_rwa\_t= .000000E+00;
- double acs\_rwa\_dt= .100000E+00;
- •
- void acs\_jet( double  $*$  ) ;
- double acs\_jet\_data[10];
- double acs\_jet\_t= .000000E+00;
- double acs\_jet\_dt= .100000E+01;

•

## Appendix C Utilc.h

- void addmtv( double \*, double \*, double \*, double \* );
- void addmv( double \*, double \*, double \*, double \* );
- void addsv ( double \*, double \*, double \*, double \* );
- void addsx ( double \*, double \*, double \*, double \*, int );
- void addv( double \*, double \*, double \* );
- void addx( double \*, double \*, double \*, int );
- void cross( double \*, double \*, double \* );
- double cswitch ( int, double \*, double \*, double \* );
- void  $dc2q$  double  $*$ , double  $*$ );
- void dcsmall( double \*, double \* );
- void discrete( void (\*)(double \*), double \*, double \* );
- double dot( double \*, double \* );
- double dotx( double \*, double \*, int n );
- void equal( double \*, double \*, int );
- void mtxsv( double \*, double \*, double \*, int );
- void mtxmtv( double \*, double \*, double \*, int, int );
- void mtxmv( double \*, double \*, double \*, int, int );
- void multmm( double \*, double \*, double \* );
- void multmtv( double \*, double \*, double \* );
- void multmv( double \*, double \*, double \* );
- void multsv( double \*, double \*, double \* );
- void null( double \*, int );
- void qdot( double \*, double \*, double \* );
- void qinv( double \*, double \*);
- void qiqmult( double \*, double \*, double \* );
- void qmult( double \*, double \*, double \* );
- void  $q2dc$  (double  $*$ , double  $*$ );
- void submtv( double \*, double \*, double \*, double \* );
- void submv( double \*, double \*, double \*, double \* );
- void subv( double \*, double \*, double \* );
- double unitvec( double \*, double \* );
- void xyzrot ( int \*, double \*, double \*, double \* );